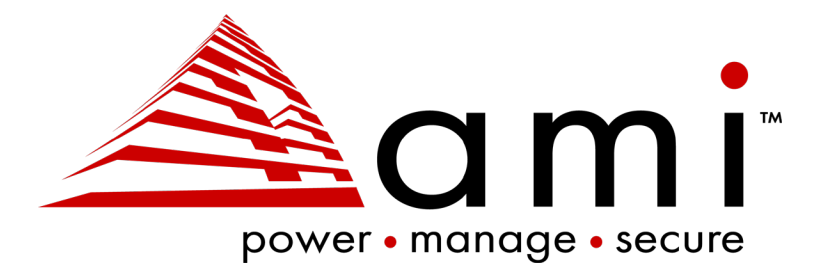

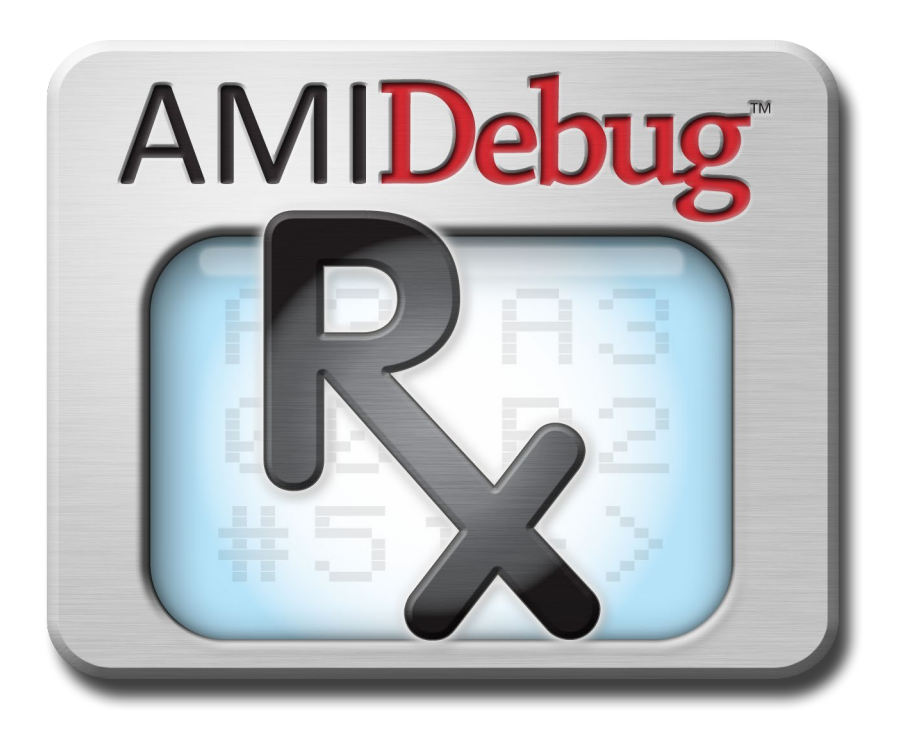

# **AMIDebug™ Rx – User Manual**

#### **Document Revision 1.44**

**February 14th, 2020**

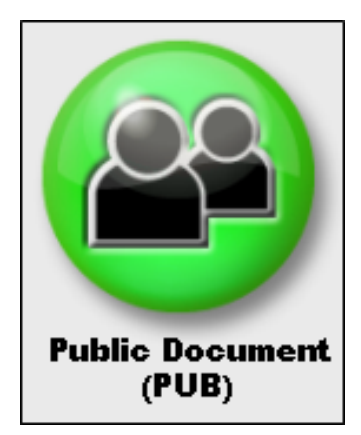

Public Document Copyright ©2020

AMI 5555 Oakbrook Parkway Building 200 Norcross, GA 30093 (USA)

All Rights Reserved Property of AMI

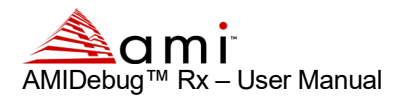

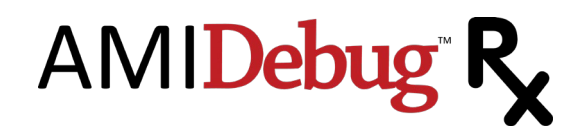

# Legal

Disclaimer

This publication contains proprietary information which is protected by copyright. No part of this publication may be reproduced, transcribed, stored in a retrieval system, translated into any language or computer language, or transmitted in any form whatsoever without the prior written consent of the publisher, AMI. AMI retains the right to update, change, modify this publication at any time, without notice.

For Additional Information

Call AMI at 1-800-828-9264 for additional information.

#### Limitations of Liability

In no event shall AMI be held liable for any loss, expenses, or damages of any kind whatsoever, whether direct, indirect, incidental, or consequential, arising from the design or use of this product or the support materials provided with the product.

Limited Warranty

No warranties are made, either expressed or implied, with regard to the contents of this work, its merchantability, or fitness for a particular use. AMI assumes no responsibility for errors and omissions or for the uses made of the material contained herein or reader decisions based on such use.

Trademark and Copyright Acknowledgments

Copyright ©2020 AMI All Rights Reserved.

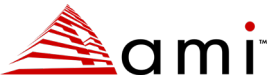

5555 Oakbrook Parkway Building 200 Norcross, GA 30093 (USA)

All product names used in this publication are for identification purposes only and are trademarks of their respective companies.

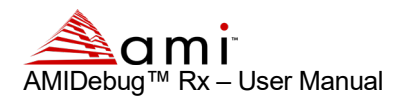

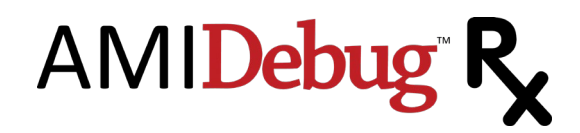

# **Table of Contents**

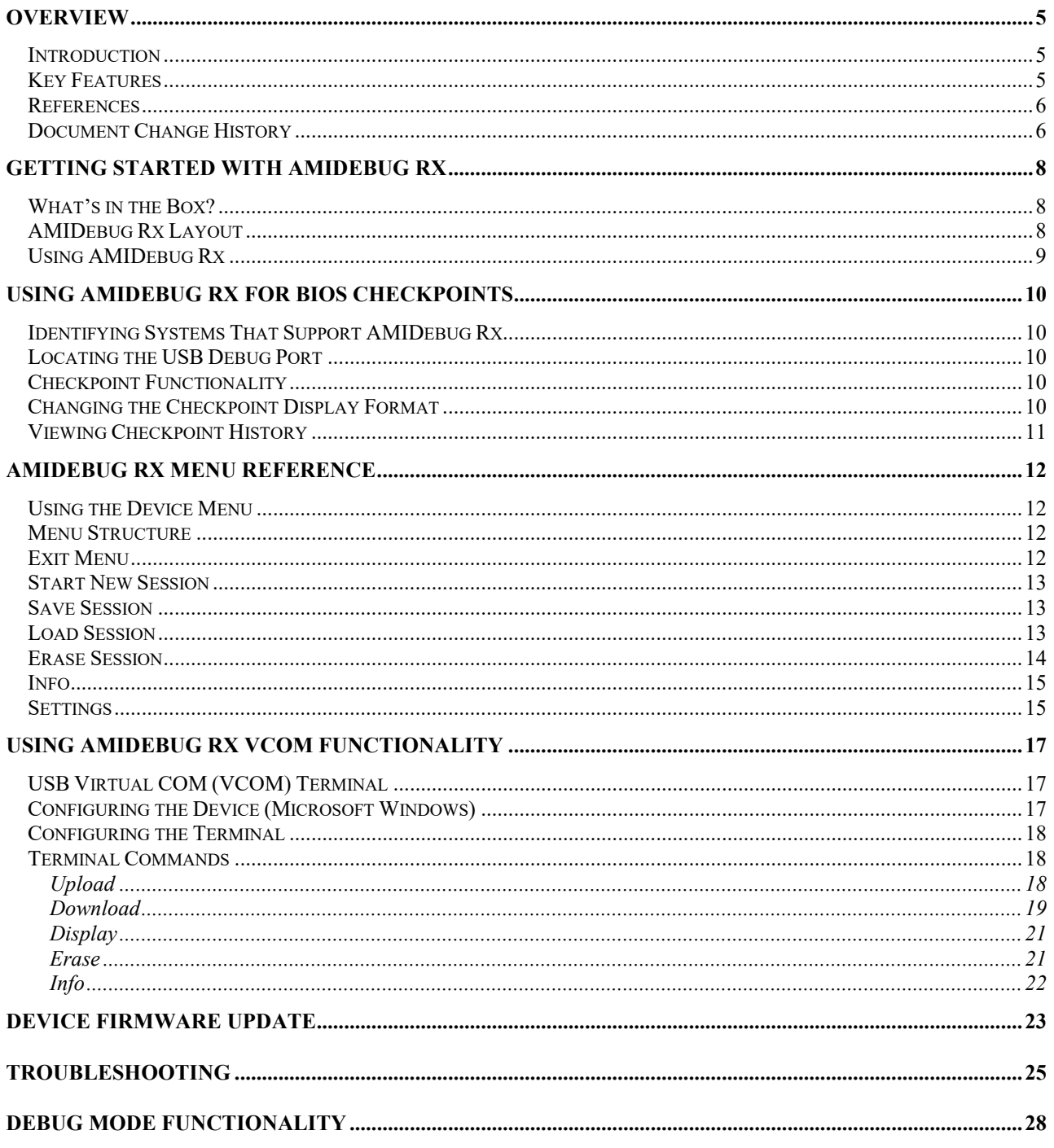

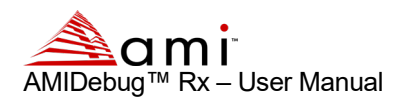

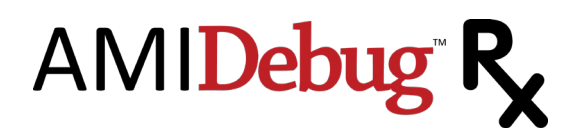

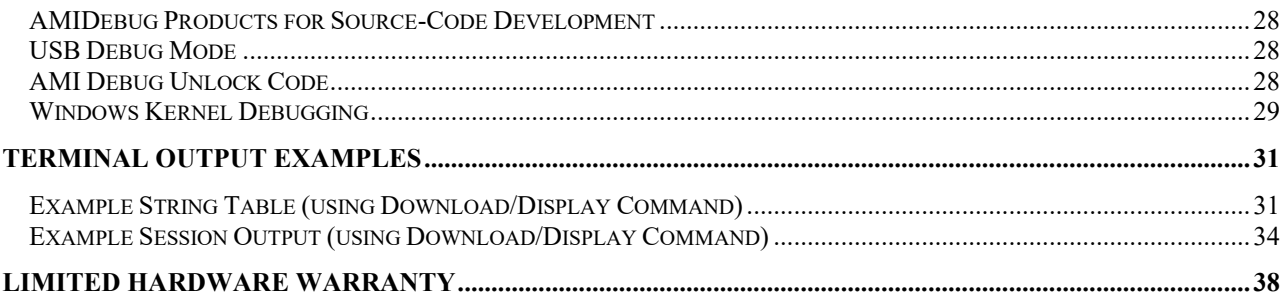

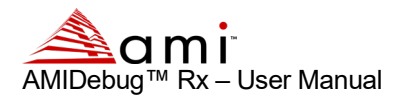

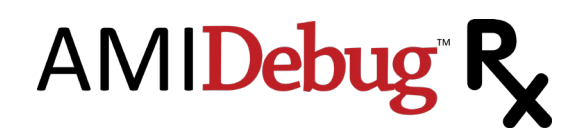

### <span id="page-4-0"></span>**Overview**

#### <span id="page-4-1"></span>**Introduction**

AMIDebug™ Rx is a low-cost debug tool built around the debug port feature common to today's USB 2.0 EHCI controllers. Based on patent-pending technology, AMIDebug Rx is designed as replacement for the PCI POST Checkpoint Card, which is becoming less useful in the PC market as newer systems omit PCI expansion slots.

This product is targeted to power users, quality assurance labs & service technicians. Diagnosing platforms with AMIDebug Rx is non-intrusive, allowing technicians to access checkpoints without opening the case. AMIDebug Rx produces more descriptive debugging messages than the checkpoint card, along with extended features such as boot performance timing and UEFI debug message redirection.

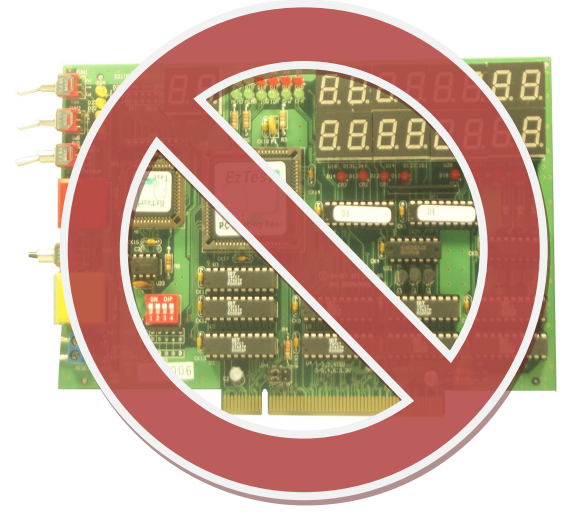

### <span id="page-4-2"></span>**Key Features**

- USB-based replacement for the PCI port 80h "POST Checkpoint" card
- Checkpoints can be captured and stored to one of four "sessions" for later review
- Measures elapsed time between checkpoints to analyze boot performance timing
- Display descriptive text for each checkpoint, based on built-in string table or custom table
- USB Virtual COM (VCOM) port for data transfer and configuration

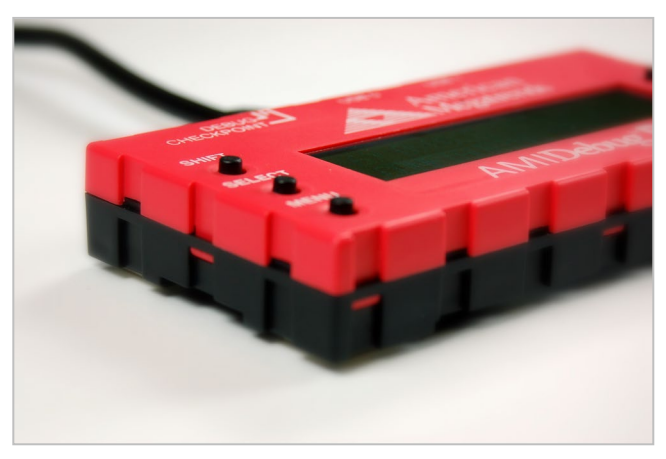

- Additional features for Aptio 4.x and AMIBIOS8 BIOS developers
	- $\circ$  UEFI debug messages<sup>[1](#page-4-3)</sup> redirected over USB VCOM or saved in local memory
	- $\circ$  Enable source level debugging<sup>[2](#page-4-4)</sup> via AMIDebug for Aptio and AMIDebug for AMIBIOS8

<span id="page-4-3"></span><sup>&</sup>lt;sup>1</sup> Requires Aptio 4.x BIOS project to be compiled in debug mode

<span id="page-4-4"></span><sup>&</sup>lt;sup>2</sup> Additional features available after-market using unlock code, available from AMI

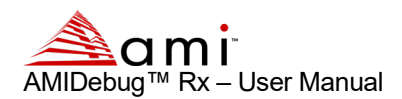

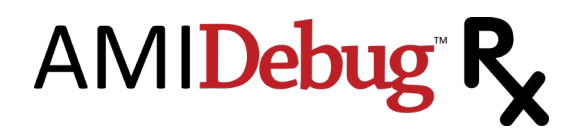

### <span id="page-5-0"></span>**References**

AMI BIOS checkpoint references, available at [www.ami.com](http://www.ami.com/)

- **[AMIBIOS Checkpoint and Beep Codes](http://www.ami.com/support/doc/AMIBIOS8_Checkpoint_and_Beep_Code_List_PUB.pdf)**
- Aptio 4.x Status Codes [Checkpoints and Beep Codes](http://www.ami.com/support/doc/AMI_Aptio_4.x_Status_Codes_PUB.pdf)

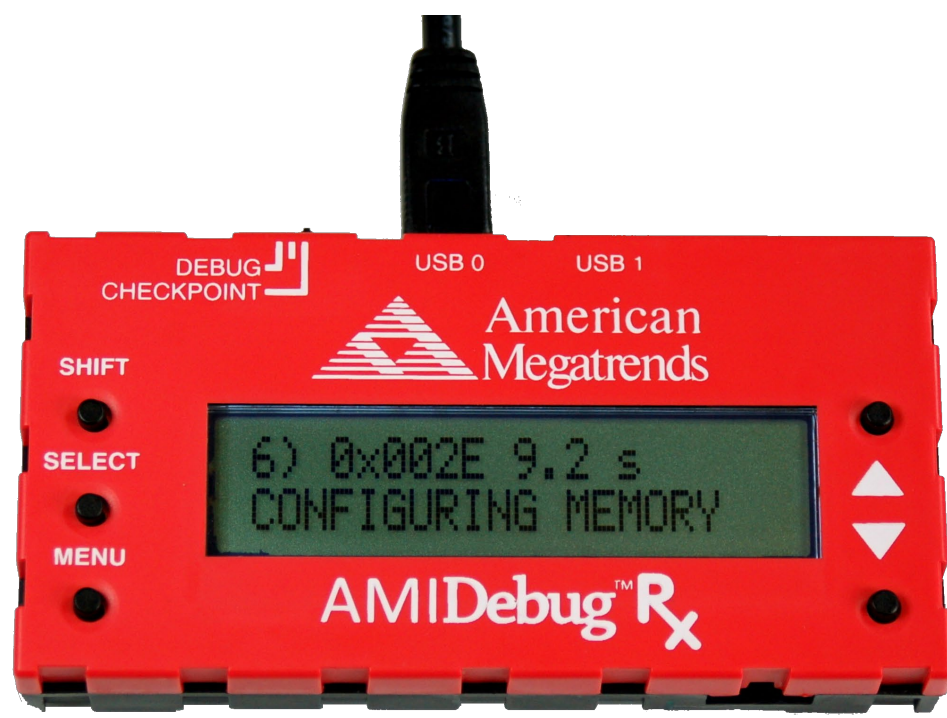

### <span id="page-5-1"></span>**Document Change History**

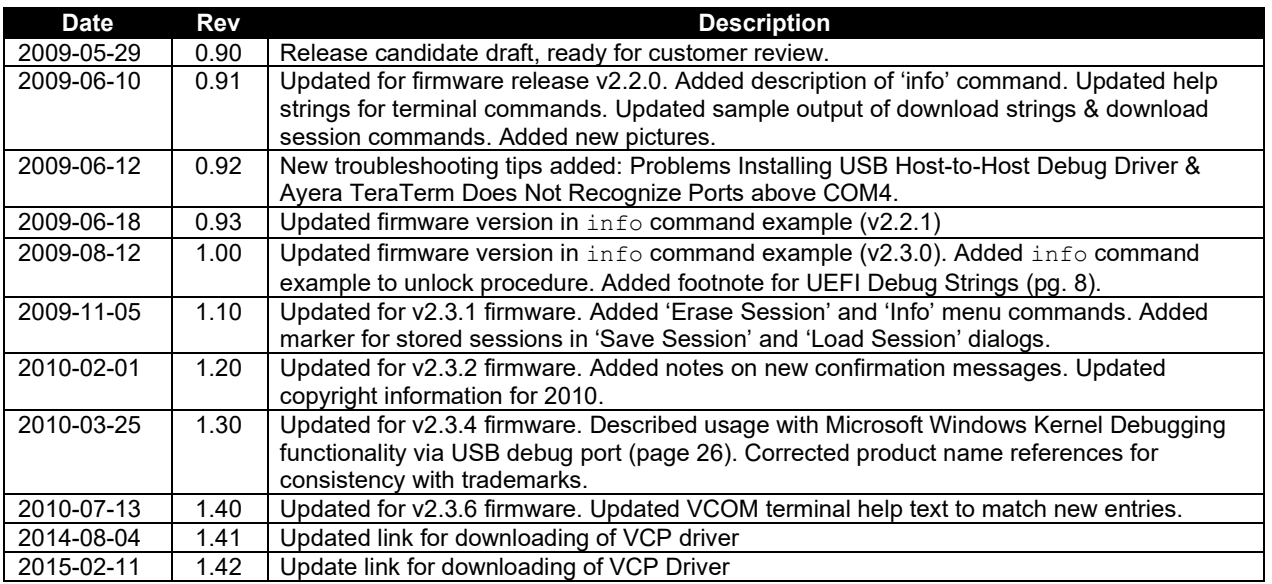

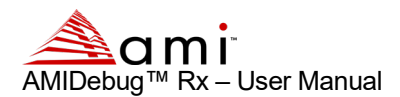

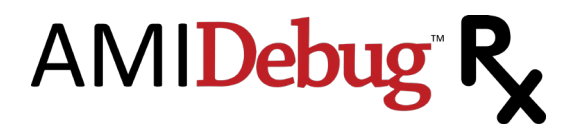

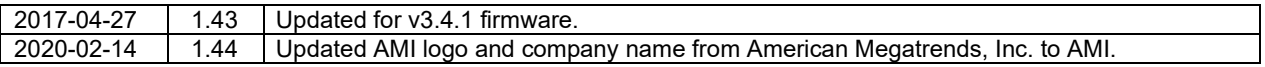

<span id="page-7-0"></span>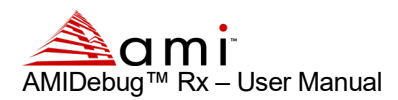

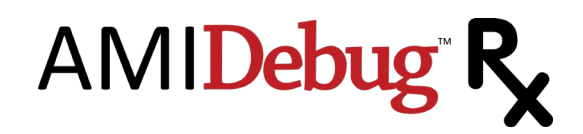

# Getting Started with AMIDebug Rx

### <span id="page-7-1"></span>**What's in the Box?**

One (1) AMIDebug Rx Device

Two (2) USB 2.0 A/Mini-B 4-pin device cables

AMIDebug Rx Quick Start Guide

CD-ROM, including electronic documentation and VCOM drivers

### <span id="page-7-2"></span>**AMIDebug Rx Layout**

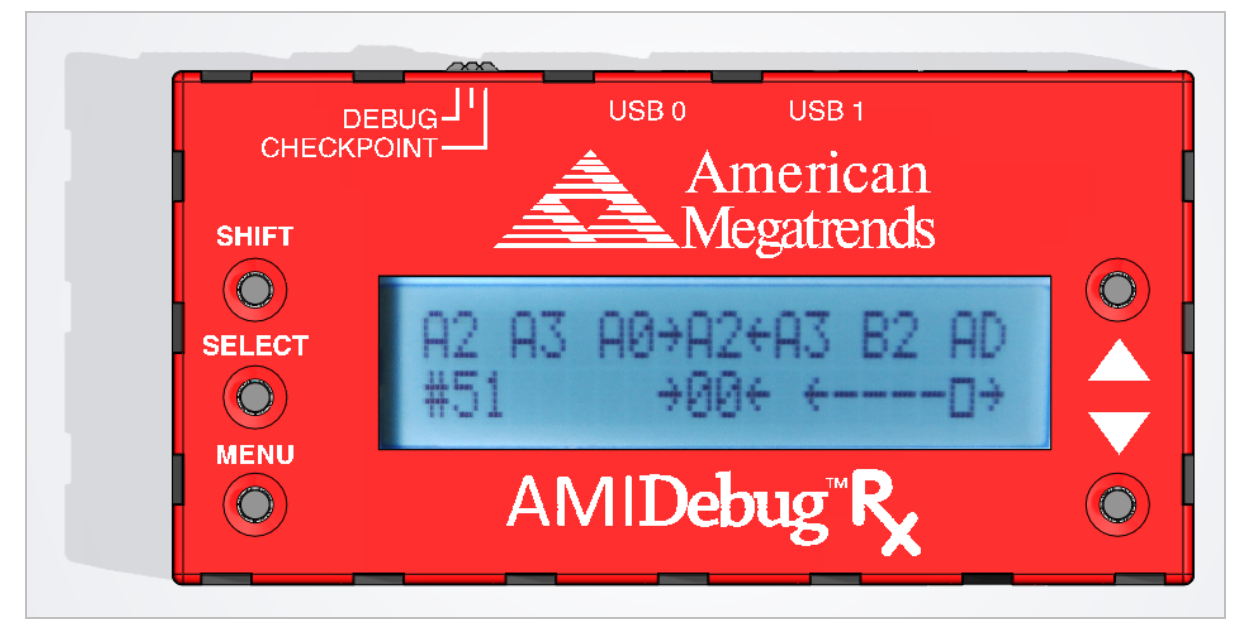

USB0 LED – indicates connection (ON) & activity (BLINK) for USB CONNECTOR 0

USB1 LED – indicates connection (ON) & activity (BLINK) for USB CONNECTOR 1

SHIFT – Used in checkpoint mode to change checkpoint display format

SELECT – Used in menu navigation, also used in checkpoint mode to checkpoint display format MENU – Used to enter & exit menu

- $\blacktriangle$  Used in menus to select next entry, also used in checkpoint mode to navigate buffer
- $\blacktriangledown$  Used in menus to select previous entry, also used in checkpoint mode to navigate buffer

OPTION SWITCH – Used to select debug mode (LEFT) or checkpoint mode (RIGHT). Center position is reserved for future use.

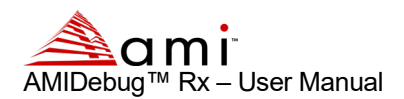

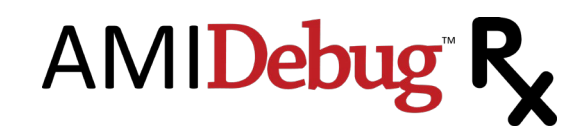

#### FEATURE CONNECTOR – Reserved for future use

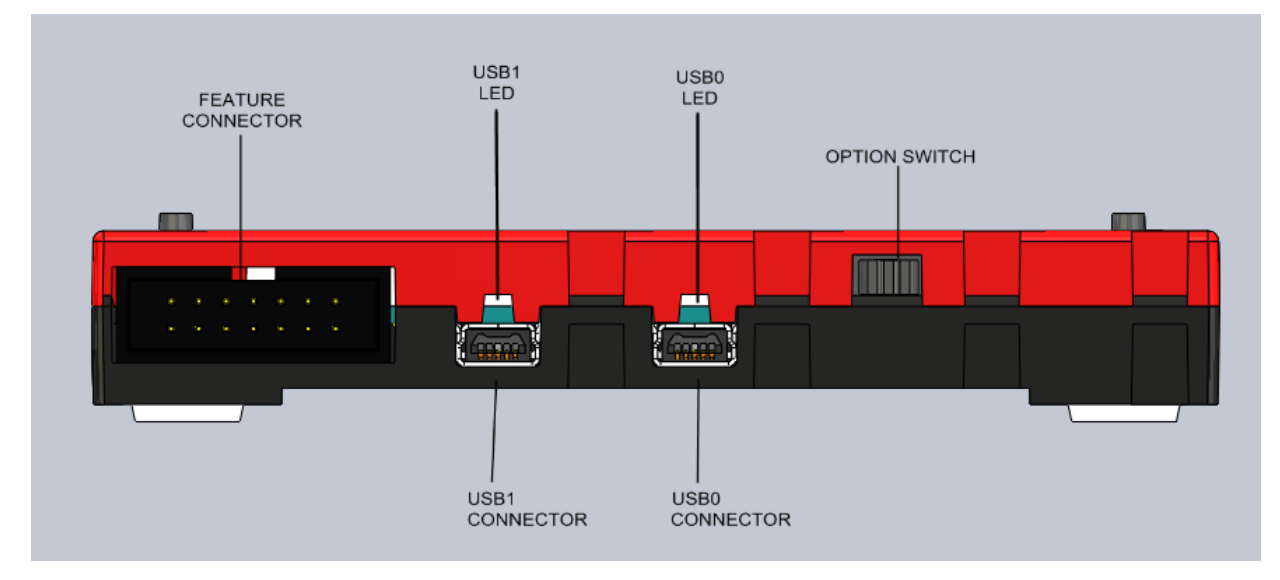

### <span id="page-8-0"></span>**Using AMIDebug Rx**

AMIDebug Rx has three basic usage models …

- 1. Connect AMIDebug Rx to a system under test (SUT) at boot up to view BIOS checkpoints, capture UEFI debug strings<sup>[3](#page-8-1)</sup> and store checkpoint sessions to local memory.
- 2. Connect AMIDebug Rx to a computer after boot and use the Virtual COM (VCOM) terminal to retrieve checkpoint sessions, upload new checkpoint string tables and view UEFI debug strings in real-time during the boot process.
- 3. Use AMIDebug Rx to connect a debug host & target for use with AMI Debug source-level debugging tools (*AMIDebug for UEFI* or *AMIDebug for AMIBIOS8*).

<span id="page-8-1"></span><sup>3</sup> UEFI debug strings are only available on UEFI BIOS compiled in "debug mode" and may not be visible on commercially shipping BIOS products.

<span id="page-9-0"></span>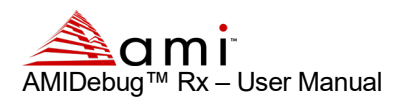

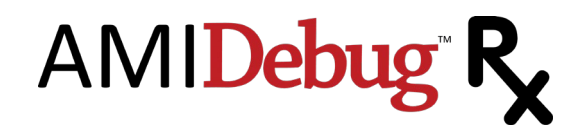

# Using AMIDebug Rx for BIOS Checkpoints

### <span id="page-9-1"></span>**Identifying Systems That Support AMIDebug Rx**

Systems supporting AMIDebug Rx functionality will have a support string present in the BIOS Setup, under the Advanced menu ("AMI Debug Rx Enabled!"). The manufacturer's documentation may also indicate that AMIDebug Rx is supported.

### <span id="page-9-2"></span>**Locating the USB Debug Port**

AMIDebug Rx will only communicate with the system under test on the "USB debug port." Please refer to the manufacturer's documentation to locate this port.

### <span id="page-9-3"></span>**Checkpoint Functionality**

Turn off the system under test (SUT). Set the OPTION SWITCH to checkpoint mode (RIGHT) and connect the AMIDebug Rx to the USB debug port on the SUT. Turn on the SUT. AMIDebug Rx will power on and start displaying data sent to the USB debug port. By default POST checkpoints are displayed in a right justified format.

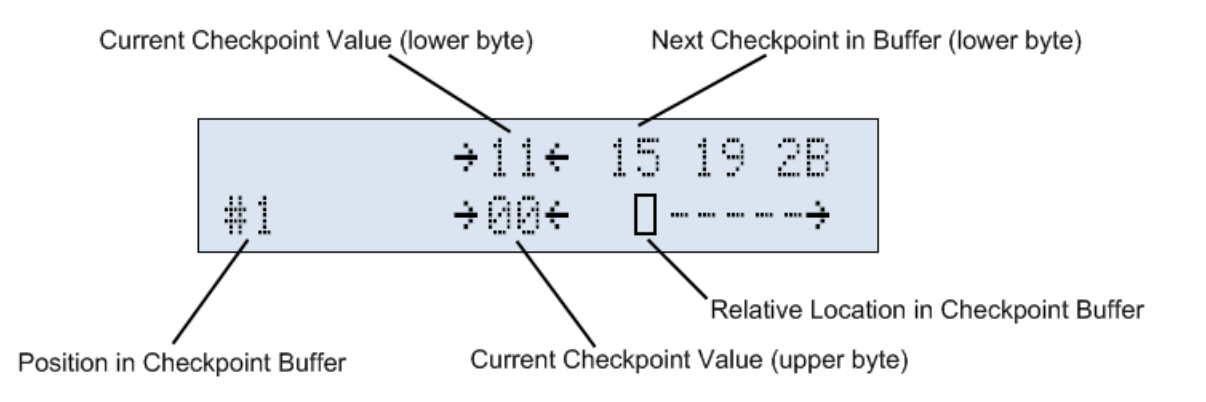

### <span id="page-9-4"></span>**Changing the Checkpoint Display Format**

The SELECT button is used switch the display mode, showing the same checkpoint data with string descriptions and timing information. Descriptions are based on the lower checkpoint byte only.

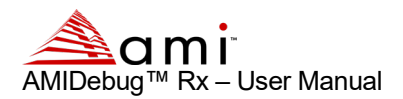

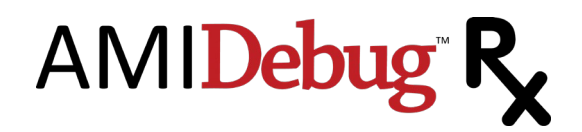

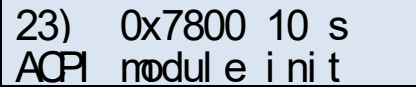

While in CHECKPOINT mode, the SHIFT key also affects the display mode. Checkpoint lower-byte values are displayed on the bottom line, while the checkpoint upper-byte value and progress bar are shown on the top.

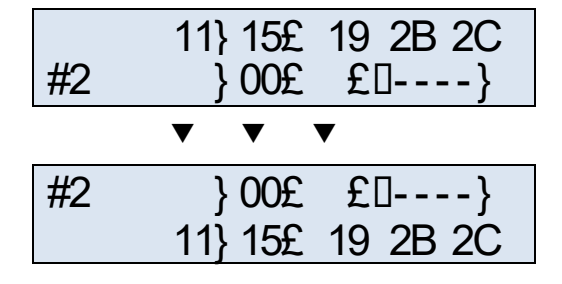

When using string displays, SHIFT switches the word based checkpoint value between "big endian" and "little endian" byte order.

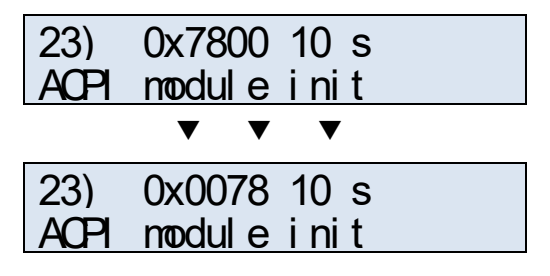

### <span id="page-10-0"></span>**Viewing Checkpoint History**

Checkpoints in a current session are viewed using the UP/DOWN buttons  $(\triangle/\blacktriangledown)$ .

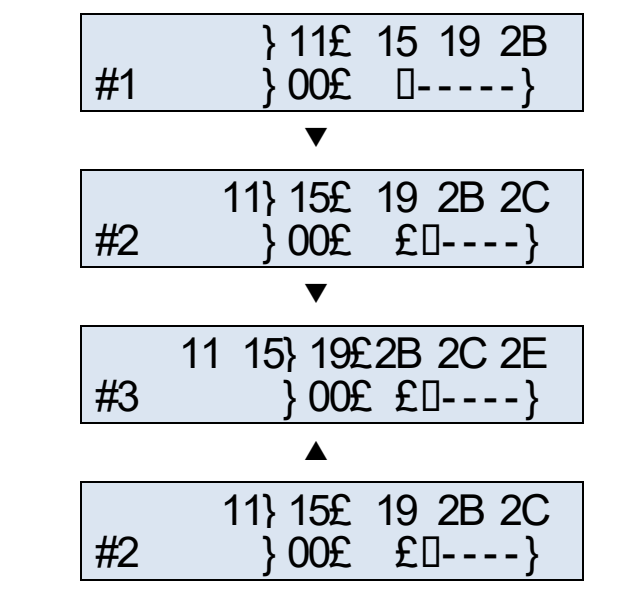

<span id="page-11-0"></span>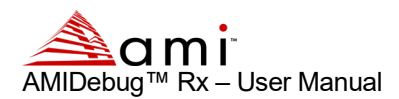

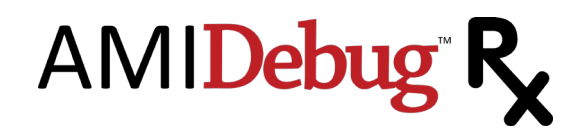

# AMIDebug Rx Menu Reference

### <span id="page-11-1"></span>**Using the Device Menu**

- When operating in checkpoint mode, use the MENU button to enter the device menu
- Use the arrow keys to navigate
- The SELECT switch is used to select options and sub-menus
- The SHIFT key has no assigned function in the sub-menus
- Use the MENU key to exit any sub-menu

### <span id="page-11-2"></span>**Menu Structure**

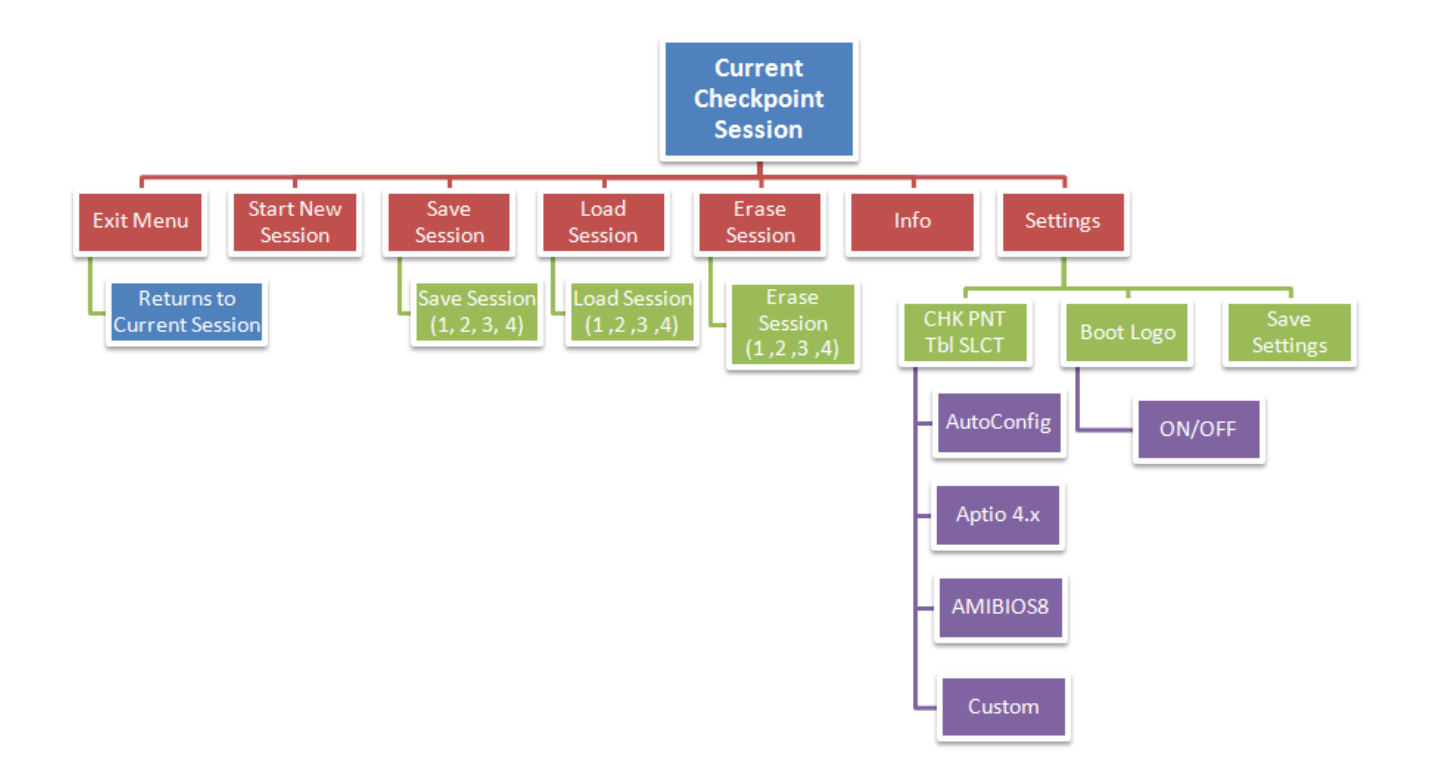

#### <span id="page-11-3"></span>**Exit Menu**

The Exit Menu option is used to exit the menu and return to the current checkpoint session.

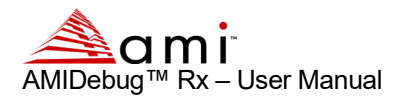

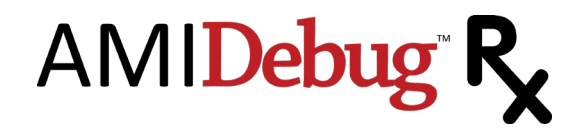

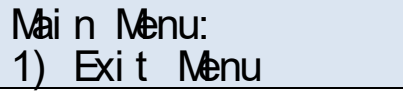

#### <span id="page-12-0"></span>**Start New Session**

The Start New Sessi on option allows the user to create a new blank session to begin saving debugging messages within.

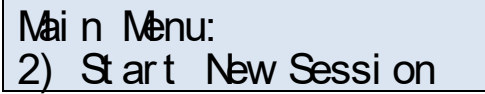

### <span id="page-12-1"></span>**Save Session**

The Save Sessi on option allows the user to save the current checkpoint session into one of four data areas (1, 2, 3, 4), for later viewing. The data is stored in flash memory on the device.

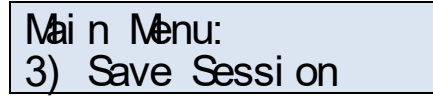

Use the SELECT button to select a session. Any existing data in the session will be overwritten.

Save Sessi on: } 1 2 3 4

Sessions containing saved data are noted by an asterisk (\*) to the right of the session number.

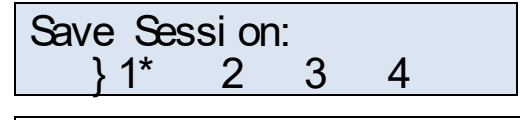

*Note: Saving over a session already containing data will prompt the user to overwrite the session or cancel the save operation. Select 'Y' to continue or 'N' to cancel the operation.*

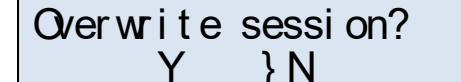

Once a session is saved the device will display a confirmation message and then return to the menu. To retrieve a saved session, use the Load Sessi on menu command or the download & display terminal commands.

The saved session includes all checkpoint data and UEFI debug strings stored since the last new session was started. Checkpoint data can be viewed using the Load Sessi on menu command or the download & display terminal commands. UEFI debug strings from a saved session can only be viewed using the download & display terminal commands.

### <span id="page-12-2"></span>**Load Session**

The Load Sessi on menu allows the user to load a previously saved checkpoint session.

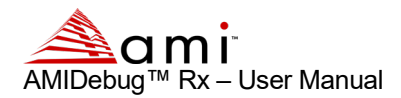

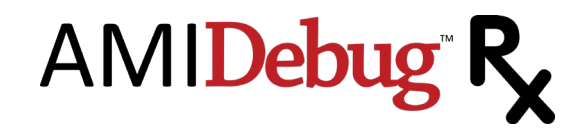

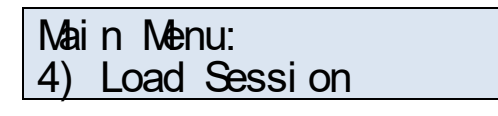

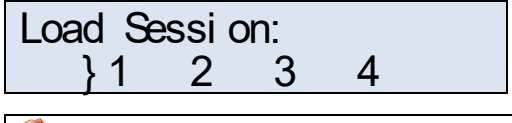

*Loading a saved session will overwrite the current session in memory. Make sure to save the current session to avoid losing useful data.* 

Sessions containing saved data are noted by an asterisk (\*) to the right of the session number.

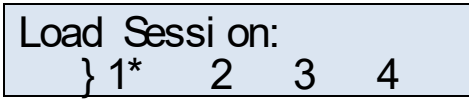

Loading an empty session will produce the following results.

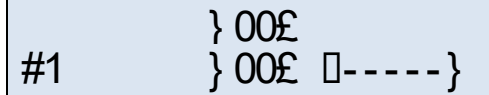

A previously saved session will display data in the same way a current session is displayed.

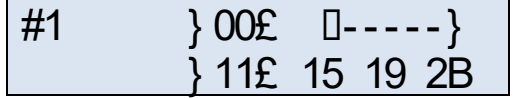

Checkpoint data can be viewed using the Load Sessi on menu command or the download  $\&$  display terminal commands. UEFI debug strings from a saved session can only be viewed using the download & display terminal commands.

#### <span id="page-13-0"></span>**Erase Session**

The Erase Sessi on option allows the user to erase any stored checkpoint session in the four data areas  $(1, 2, 3, 4)$ . This performs the same function as the  $\epsilon$  rase command in the VCOM terminal.

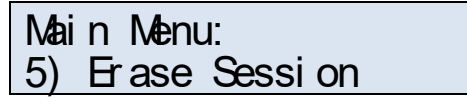

Use the SELECT button to select a session, or use the MENU button to return to the previous menu without erasing any data. Sessions containing saved data are noted by an asterisk (\*) to the right of the session number. Erasing sessions containing data will prompt the user if they wish to overwrite. Select 'Y' to continue operation or 'N' to cancel.

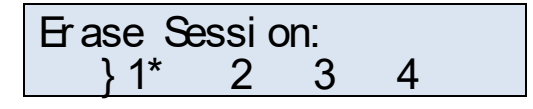

*Note: Erasing a session already containing data will prompt the user to confirm the erase operation. Select 'Y' to continue or 'N' to cancel the operation.*

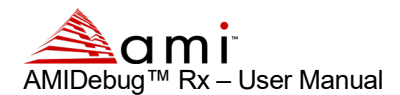

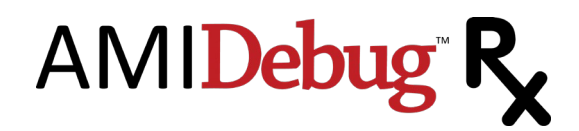

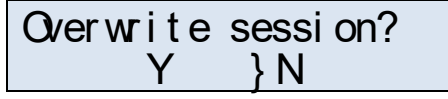

*Note: This operation has no 'undo' and may take several seconds to complete.*

Once a session is erased the device will display a confirmation and then return to the menu.

### <span id="page-14-0"></span>**Info**

The I nf o option displays the AMIDebug Rx hardware version and firmware revision.

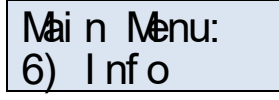

This is the same information displayed on the device's boot screen, but can be accessed without resetting the device.

```
AMI Debug Rx
 980F v3. 4. 0
```
After viewing the information, press SELECT or MENU to return to the previous menu.

### <span id="page-14-1"></span>**Settings**

The Set t ings menu & sub menus allows the user to customize the look & feel of various features.

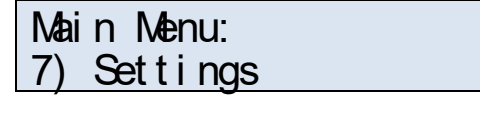

#### **Chk Pnt Tbl Select**

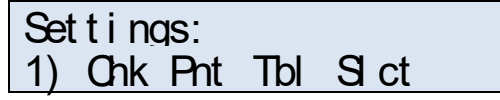

The "Checkpoint Table Select" (Chk Pnt Tbl Sict) option determines the checkpoint string table used to translate POST Checkpoint values. For more information on string tables, refer to the ["Upload"](#page-17-2) command in the ["Terminal Commands"](#page-17-1) section of this manual.

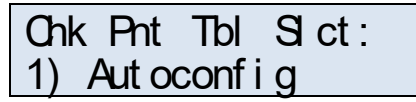

With the **Aut oconf i g** option, AMIDebug Rx will use BIOS data to determine the correct checkpoint table.

Chk Pnt Tbl Sl ct : 2) Apt i o 4. x

The Apt i o 4. x option will force checkpoint string lookups to use Aptio 4.x data (string table 1)

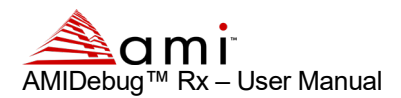

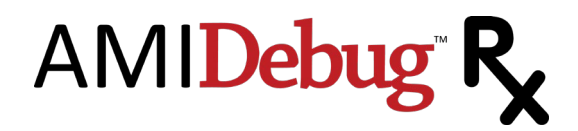

#### Chk Pnt Tbl Sl ct: 3) AM BI OS8

The **AM BI CS8** option will force checkpoint string lookups to use AMIBIOS8 data (string table 2)

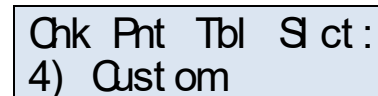

The **Qust om**option will force checkpoint string lookups to use a user-provided table (string table 3)

#### **Boot Logo**

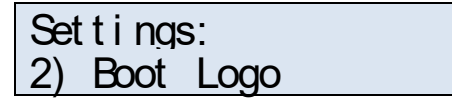

The **Boot** Logo option determines if the sign on message is displayed at power on.

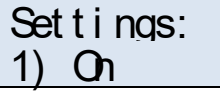

The On option will enable the displaying of the sign on message, including the current firmware version.

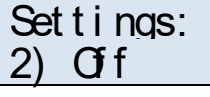

The  $df$  option will disable the displaying of the sign on message.

#### **Save Settings**

```
Set t i ngs:
3) Save Set t i ngs
```
The Save Settings option will store user preferences in the Settings menu (Chk Pnt Tbl Sl ct & Boot Logo) for use at the next device power-on.

<span id="page-16-0"></span>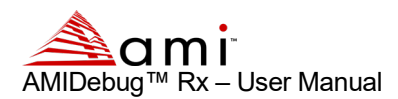

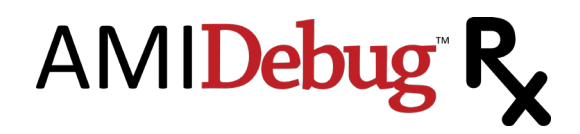

# Using AMIDebug Rx VCOM Functionality

### <span id="page-16-1"></span>**USB Virtual COM (VCOM) Terminal**

AMIDebug Rx uses a text terminal interface to retrieve stored data and configure the device. This interface allows flexible configuration options without the need for specialized software. The VCOM Terminal is enabled when the OPTION SWITCH is set to checkpoint mode (RIGHT position).

The VCOM Terminal user interface works with terminal programs such as [Ayera TeraTerm](http://www.ayera.com/teraterm/) and Microsoft HyperTerminal. AMI recommends using [Ayera TeraTerm](http://www.ayera.com/teraterm/) for any of the VCOM functionality that uses XMODEM[4](#page-16-3) transfers.

VCOM allows AMIDebug Rx users to retrieve stored information such as checkpoint sessions, UEFI debug strings and checkpoint string files.

### <span id="page-16-2"></span>**Configuring the Device (Microsoft Windows)**

AMIDebug Rx uses a "Silicon Labs CP210x USB to UART" under Microsoft Windows XP & Vista to map the device to a COM port address. This driver is available via Microsoft Update, so the "Found New Hardware Wizard" can connect to the Internet and install the proper driver. If prompted to connect to Windows Update, use the "Yes, this time only" option to automatically locate and load the device driver.

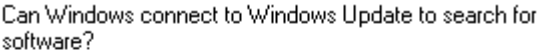

⊙ Yes, this time only

- ◯ Yes, now and every time I connect a device
- $\bigcirc$  No, not this time

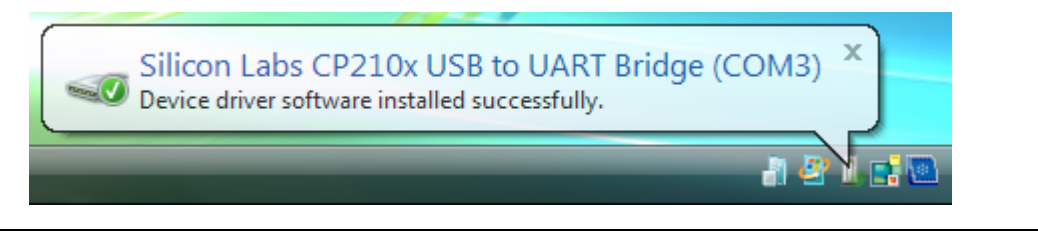

*The Silicon Labs CP210x USB to UART driver can also be downloaded and installed manually. The driver can be found in the supplemental files download located here: [https://www.ami.com/download-license](https://www.ami.com/download-license-agreement/?DownloadFile=AMI_Debug_Rx_Supplemental_Files_Version_3.4.1.zip)[agreement/?DownloadFile=AMI\\_Debug\\_Rx\\_Supplemental\\_Files\\_Version\\_3.4.1.zip](https://www.ami.com/download-license-agreement/?DownloadFile=AMI_Debug_Rx_Supplemental_Files_Version_3.4.1.zip)*

Once the driver loads, the VCOM port will appear as a standard COM port under Microsoft Windows systems. Use the Device Manager to determine the COM port number (COM4, COM5, COM6, etc.). The AMIDebug

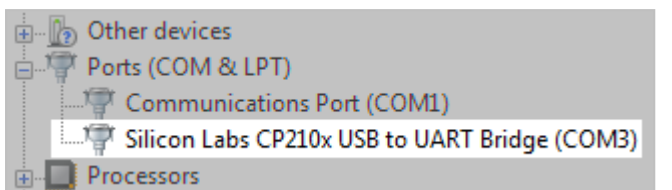

<span id="page-16-3"></span><sup>4</sup> Due to differences between the Microsoft HyperTerminal XMODEM implementation and the standard XMODEM protocol, the AMIDebug Rx "upload" VCOM command is not compatible with HyperTerminal. Other terminal programs will support AMIDebug Rx using XMODEM, including Ayera TeraTerm.

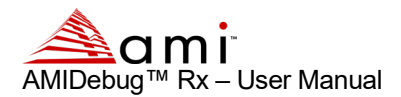

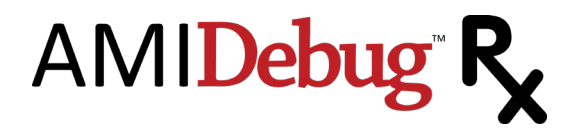

Rx VCOM port is associated with the "CP210x USB to UART Bridge Controller" driver.

### <span id="page-17-0"></span>**Configuring the Terminal**

Use the COM port number listed in Device Manager to configure the terminal program.

*Recommended COM Settings: 115200 baud, 8 bit, no parity, 1 stop bit, hardware flow control.*

Once the connection is established, hit the ENTER key to confirm the connection is active. If the connection is active, the user will see the following prompt:

**Invalid command! Enter help for a list of valid commands.**

### <span id="page-17-1"></span>**Terminal Commands**

A summary of terminal commands is generated by typing help at the command prompt.

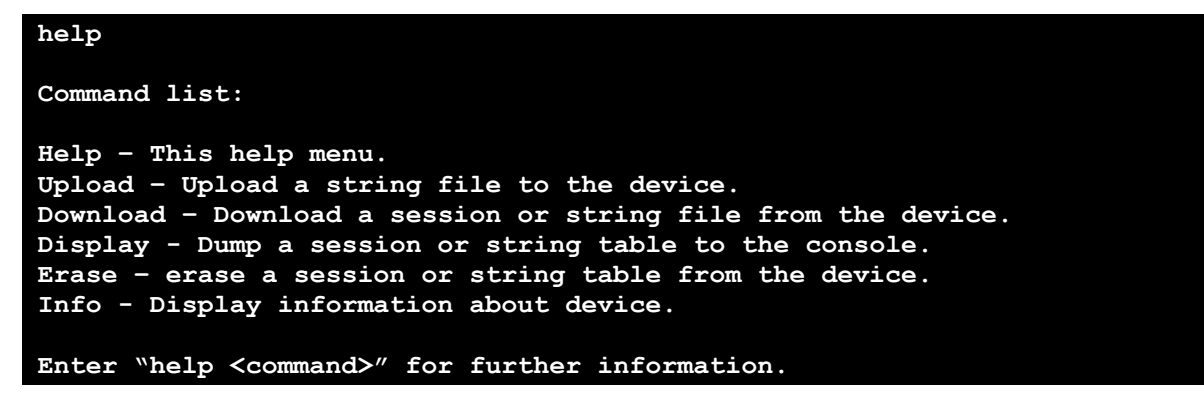

#### <span id="page-17-2"></span>Upload

The upload command uses the XMODEM protocol to upload a custom string table to the device's local memory. The uploaded file is in ASCII TXT format.

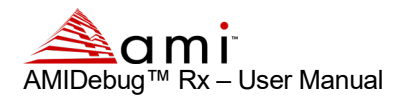

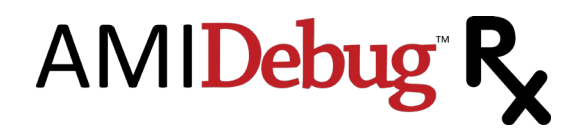

```
Upload: 
 upload <type> <select> 
Upload a string file to the device using the xmodem protocol. 
Tested to work with TeraTermPro. 
type: 
 strings - Upload a check point string table. 
select: 
 1 through 3
        1 – Aptio
        2 – AMIBIOS8
        3 – Custom
example:
 upload strings 2 – Uploads a new AMIBIOS8 string table to device
```
This operation changes the strings displayed by AMIDebug Rx that correspond to BIOS checkpoint values. The string table used by the device is selected in the Set tings menu.

- String table 1 is reserved for AMI Aptio 4.x.
- String table 2 is reserved for AMIBIOS8.
- String table 3 is set aside for custom checkpoint string tables.

*To generate a custom checkpoint string table, use the download command to extract an existing string file as the starting point for the new checkpoint string table.*

After issuing the upload command in the terminal, an XMODEM "send" transfer must be initiated to transfer the text file to the AMIDebug Rx device. This is initiated from the terminal program used to access AMIDebug Rx via the VCOM terminal.

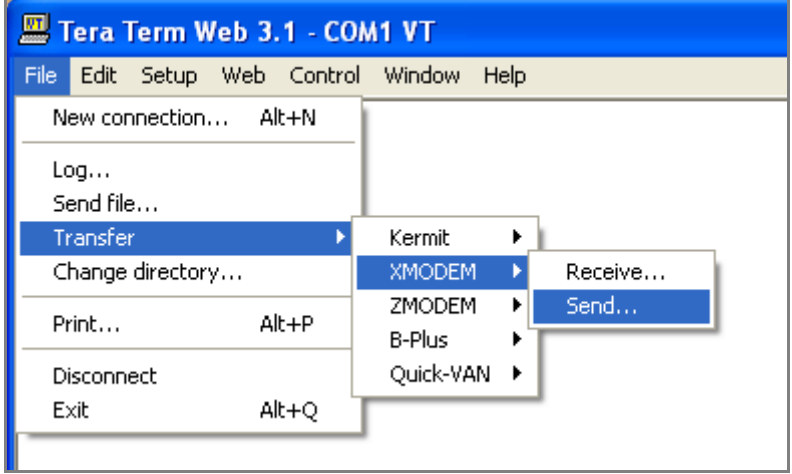

#### <span id="page-18-0"></span>Download

The download command uses the XMODEM protocol to retrieve a stored session or string table from the device's local memory. The downloaded file is in ASCII TXT format.

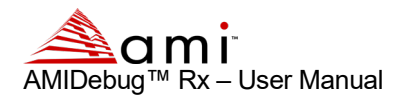

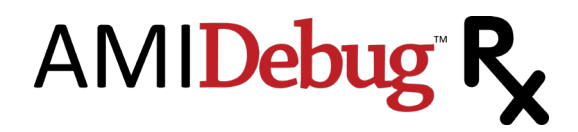

```
Download: 
 download <type> <select> 
Download a session or string file from the device using the xmodem 
protocol. Tested to work with TeraTermPro.
type: 
 session - Download a session log. 
 strings - Download a check point string table. 
select: 
 For session, 1-4. 
 For strings, 1-3
        1 – Aptio
        2 – AMIBIOS8
        3 – Custom
example:
 download session 3 – Starts download of session 3 to host
```
- Sessions 1-4 correspond to the checkpoint capture sessions used by the Load Session and Save Sessi on menu commands
- String table 1 is reserved for AMI Aptio 4.x.
- String table 2 is reserved for AMIBIOS8.
- String table 3 is set aside for custom checkpoint string tables.

After issuing the download command in the terminal, an XMODEM "receive" transfer must be initiated to transfer the text file from the AMIDebug Rx device. This is initiated from the terminal program used to access AMIDebug Rx via the VCOM terminal.

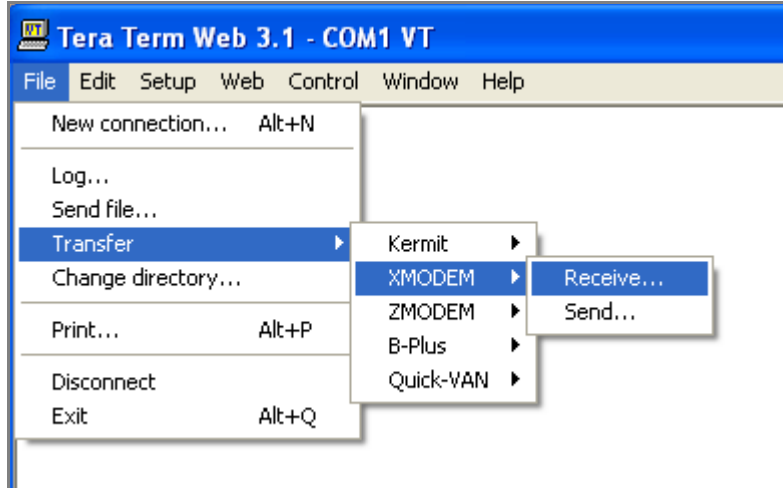

For an example of the output generated by the display command, please refer to the "Terminal Output [Examples"](#page-30-0) section at the end of this document.

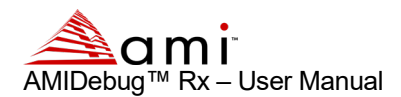

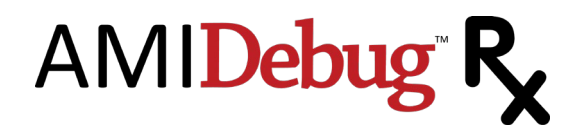

<span id="page-20-0"></span>**Display** 

```
Display: 
  display <type> <select> 
Display a session or string file from the device to the terminal.
Works with all terminals.
type: 
  session - Download a session log. 
 strings - Download a check point string table. 
select: 
 For session, 1-4. 
 For strings, 1-3
subtype (optional, session only): 
  cp - Only display checkpoints (and associated strings)
 string - Only display debug strings, 1-3
example: 
display session 1 cp - Displays session 1 checkpoints on host terminal
```
The display command dumps a stored session or string table from the device's local memory. This differs from the download command since it directly outputs the data into the terminal buffer. This allows the data to be captured and saves using the terminal's memory buffer.

- Sessions 1-4 correspond to the checkpoint capture sessions used by the Load Session and Save Sessi on menu commands
- String table 1 is reserved for AMI Aptio 4.x.
- String table 2 is reserved for AMIBIOS8.
- String table 3 is set aside for custom checkpoint string tables.

For an example of the output generated by the display command, please refer to the "Terminal Output [Examples"](#page-30-0) section at the end of this document.

#### <span id="page-20-1"></span>Erase

The erase command removes a stored session or string table from the device's local memory.

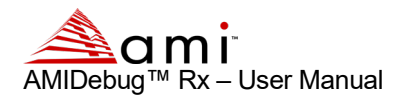

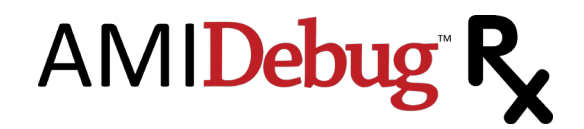

```
Erase: 
 erase <type> <select> 
Erase a session or string table from the device.
type: 
 session - Erase a session log. 
 strings - Erase a check point string table. 
select: 
 For session, 1-4. 
 For strings, 1-3
example: 
erase strings 1 - Erases Aptio string table from device
```
- Sessions 1-4 correspond to the checkpoint capture sessions used by the Load Session and Save Sessi on menu commands
- String table 1 is reserved for AMI Aptio 4.x.
- String table 2 is reserved for AMIBIOS8.
- String table 3 is set aside for custom checkpoint string tables.

*Erasing string tables 1 or 2 is not recommended. Keep a backup of any string table using the download or display commend prior to using the erase command.*

<span id="page-21-0"></span>Info

The  $info$  command displays information about the AMIDebug Rx device, such as the unit serial number, hardware version and firmware version. The  $\text{info}$  command has no input parameters.

#### **info**

```
AMI Debug Rx
(C)Copyright 2017, American Megatrends, Inc.
Serial number : 9800000001
Hardware version: 980F
Firmware version: 3.4.1
```
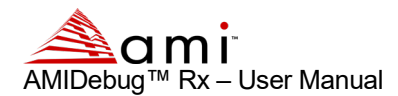

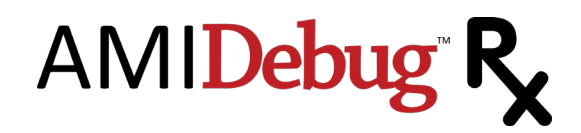

## Device Firmware Update

<span id="page-22-0"></span>Connect to AMIDebug Rx via the VCOM terminal to start a firmware update. Refer to the ["Using](#page-16-0)  [AMIDebug Rx VCOM Functionality"](#page-16-0) section of this manual for more information. Firmware updates may be supplied to add new features or fix issues found in AMIDebug Rx products.

From within the Terminal Window type upload firmware and hit ENTER.

```
upload firmware 
Please upload new firmware through xmodem
Waiting.......
```
Start an XMODEM "send" transaction from the terminal program to transfer the new firmware file to the device as a "User ROM". The User ROM is loaded into a special buffer in the AMIDebug Rx on-board memory. The LCD screen will show the following message while the file is being transferred ...

I ncomi ng f i r mwar e Pl ease wai t . . .

After the upload is successful, remove power from the unit by disconnecting all USB cables.

Press & hold all three buttons on the left-side of the device (SHIFT, MENU, SELECT), then reconnect the USB cable used for the VCOM terminal. This will supply power to the device. Release the SHIFT/MENU/SELECT buttons once the device powers on. After releasing the SHIFT/MENU/SELECT buttons, the following messages will appear on the LCD panel & cycle every few seconds.

```
Boot I oad Menu Press:
Shift for User ROM
```
Boot I oad Menu Press: Sl ct f or Fact or y ROM

Boot I oad Menu Press: Menu to exit

If the User ROM (SHIFT) or Factory ROM (SELECT) options are selected, the flash update process will begin. The following message will flash on the screen during the flash upgrade …

Updat i ng Fi r mwar e. . .

*Do not disconnect the USB cable from the device while the firmware update process is underway. Removing the USB cable will disconnect the power and may corrupt the flash.*

Upon successful flashing the AMIDebug Rx device will reset using the new firmware image.

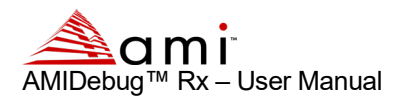

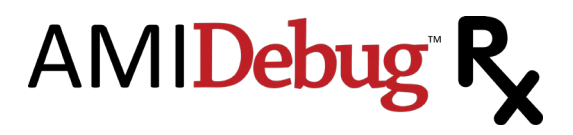

To skip flashing, hit the MENU button. The device will reset using the existing firmware image.

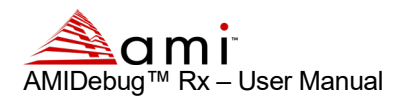

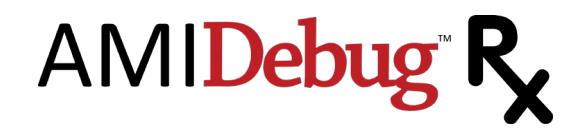

**Troubleshooting** 

#### <span id="page-24-0"></span>**Cannot Locate USB Debug Port**

System documentation will not always clearly identify the USB debug port used with AMIDebug Rx. There are utilities that can help locate the port, such as free [Microsoft USBView](http://msdn.microsoft.com/en-us/library/cc748123.aspx) (USB Connection Viewer) program. The debug port is typically the device connected to **[Port1]** on the "USB2 Enhanced Host Controller" or "EHCI" interface.

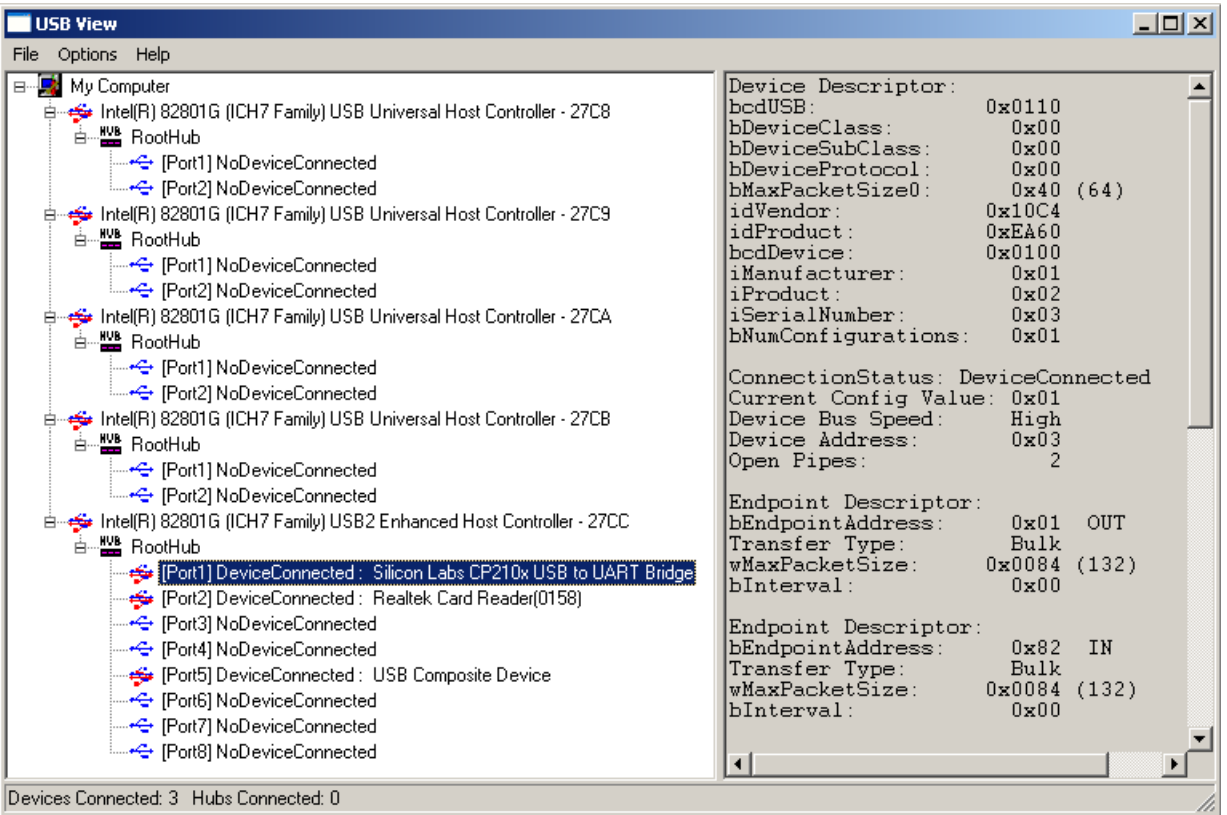

#### **AMIDebug Rx Does Not Power On**

AMIDebug Rx is a "bus powered" USB device, so it draws power from the USB connection (USB0 and USB1). If the computer connected to AMIDebug Rx is powered off, then the device will shutdown.

AMIDebug Rx can draw power from the USB0 & USB1 connectors at the same time. If one of the connectors is attached to a running system then power will not be lost of the other system is turned off. Note that saved sessions are not lost when power is removed from the device.

#### **AMIDebug Rx Does Not Display Checkpoint Data**

1. Is the OPTION SWITCH set to CHECKPOINT mode? If not, change the switch position and reset the system under test (SUT).

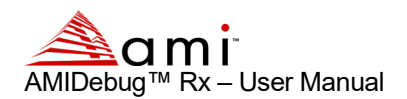

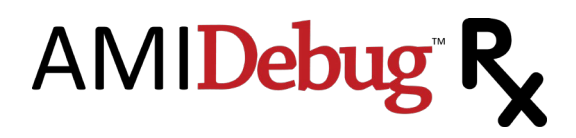

- 2. Was AMIDebug Rx connected after the SUT was powered on? AMIDebug Rx must be connected before the SUT is powered on or prior to a system reset. If AMIDebug Rx is not detected at reset, then checkpoints over the USB debug port are disabled. Reset the system after AMIDebug Rx has been connected.
- 3. Does the BIOS support AMIDebug Rx functionality? Check for the support string in BIOS setup ("AMIDebug Rx Enabled!") under the Advanced menu, or refer to the system documentation.
- 4. Is the device connected to the USB debut port on the SUT? If the USB debug port is not properly identified by the manufacturer, then try each port (reconnect, reset, observe result).

#### **AMIDebug Rx Does Not Properly Display Checkpoint Strings**

The SELECT button is used switch the display mode, showing the same checkpoint data with string descriptions and timing information. Verify that the "Checkpoint Table Select" menu option is configured correctly. This option sets the checkpoint string table used to translate POST Checkpoint values.

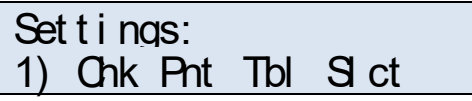

- Aut oconf i g AMIDebug Rx will use BIOS data to determine the correct checkpoint table.
- **Apt i o 4. x** force checkpoint string lookups to use Aptio 4.x data (string table 1)
- AM BI C88 force checkpoint string lookups to use AMIBIOS8 data (string table 2)
- **Cust om-** force checkpoint string lookups to use a user-provided table (string table 3)

#### **AMIDebug Rx Checkpoint Strings Are Corrupted or Blank**

If checkpoint strings are corrupted, or the area where the string should be is blank, then the string tables stored in AMIDebug Rx device may be corrupted. These string tables can be restored using the VCOM terminal interface.

Use the erase command to clear a string table (example: erase strings 1).

Use the upload command to upload a replacement string table (example: upload strings 1).

- String table 1 is reserved for AMI Aptio 4.x.
- String table 2 is reserved for AMIBIOS8.
- String table 3 is set aside for custom checkpoint string tables.

#### **AMIDebug Rx Does Not Work Using USB Hub**

AMIDebug Rx will only work when directly connected to the USB debug port on the system under test. A USB hub cannot be used with the USB debug port.

#### **VCOM Does Not Connect Using USB Hub**

When connecting the AMIDebug Rx to a computer to access the VCOM terminal, it is recommended to directly connect the device to one of the system USB ports. If a USB hub is used it must comply with the USB 2.0 Specification. An older USB hub (USB 1.1 Specification) will not work with AMIDebug Rx.

#### **Device Firmware Update Problems**

If an error occurs, during the flashing process, one of the following failure messages will appear ...

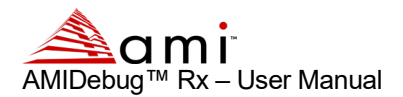

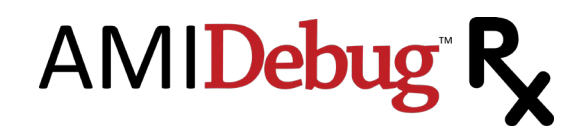

Failed to Flash

Menu to Reset

If the new firmware file does not update properly, users can revert to the factory firmware image. Press & hold all three buttons on the left-side of the device (SHIFT, MENU, SELECT) then reconnect the USB cable used for the VCOM terminal. Select Si ct for Factory ROM to revert to the original firmware.

#### **Problems Installing USB Host-to-Host Debug Driver**

When the AMIDebug Rx OPTION SWITCH is set to DEBUG for USB Host-to-Host debugging, the debug host running Microsoft Windows requires an additional driver. This driver is supplied in the Host.zip file included with AMI utilities utilizing this functionality (amiudbg.inf & amiudbg.sys).

Before installing this driver, check the following:

- Close any terminal sessions used to access AMIDebug Rx via USB VCOM (Ayera TeraTerm Pro, Microsoft Hyperterminal or similar program). The driver will fail to install if any terminal programs are open and trying to access the AMIDebug Rx device.
- Change the OPTION SWITCH on AMIDebug Rx from CHECKPOINT to DEBUG

#### **Ayera TeraTerm Does Not Recognize Ports above COM4**

The USB VCOM port produced by AMIDebug Rx may be mapped to a high COM port address (example: COM5, COM10). The Ayera TeraTerm program will only work with COM1-4 by default. The TeraTerm configuration file can be modified to resolve this problem.

- Close the TeraTerm application
- Locate the file teraterm.ini in the TeraTerm program folder  $(tterm)$
- Open teraterm. ini in a text editor
- Locate the entry for MaxComPort
- Change MaxComPort to a higher value (example:  $MaxComPort=16$ )
- Save the file teraterm. ini and exit the text editor
- Restart the TeraTerm application. COM ports above COM4 should now be accessible.

<span id="page-27-0"></span>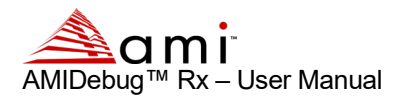

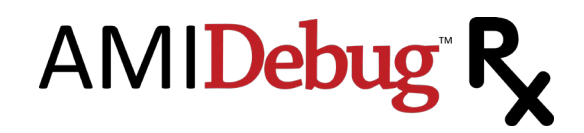

# Debug Mode Functionality

### <span id="page-27-1"></span>**AMIDebug Products for Source-Code Development**

AMIDebug software solutions are powerful tools for debugging AMIBIOS8 & Aptio 4.x BIOS projects, offering source-level debugging without the need for an expensive in-circuit emulator (ICE) or in-target probe (ITP) hardware solution. Developers have access to source-level debugging and control the debug target hardware through a GUI application for Microsoft Windows.

AMIDebug for AMIBIOS8 provides functionality similar to hardware-based development tools, including, source-level symbolic debugging and access to hardware resources (CPU registers, PCI config space, memory and I/O locations).

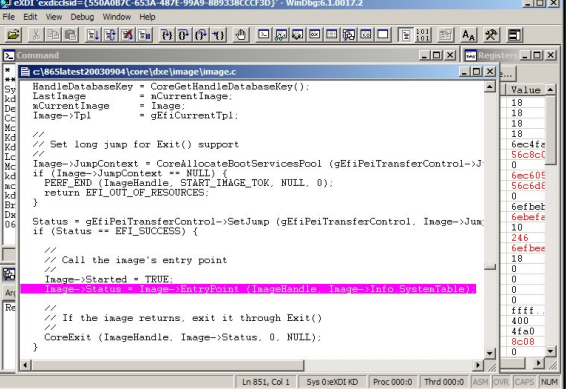

AMIDebug for UEFI offers the same debugging capabilities for Aptio 4.x firmware, as well as debugging UEFI drivers and pre-boot applications running in the EFI Shell.

For more information on AMI Debug software products, contact an AMI Software Sales Associate.

### <span id="page-27-2"></span>**USB Debug Mode**

AMIDebug Rx functions as a generic USB debug descriptor device when the OPTION SWITCH is set to debug mode (LEFT). This function allows host-to-host communication for various debug applications.

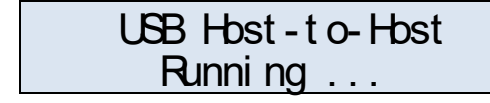

Note that checkpoint display is disabled in this mode.

### <span id="page-27-3"></span>**AMI Debug Unlock Code**

The AMIDebug Rx product can be used as a "debug transport" to connect a system under test with debug host software (AMIDebug for UEFI and AMIDebug for AMIBIOS8). This feature is disabled by default but can be unlocked by customers licensing AMIDebug software from AMI. More information on using AMIDebug Rx is included in the AMIDebug user manual.

An AMI software sales associate will provide an unlock code based on the unit serial number. The serial number can be found using the info terminal command.

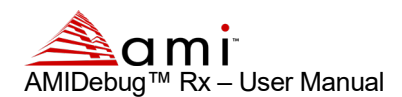

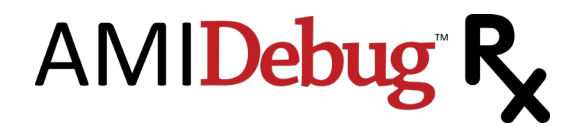

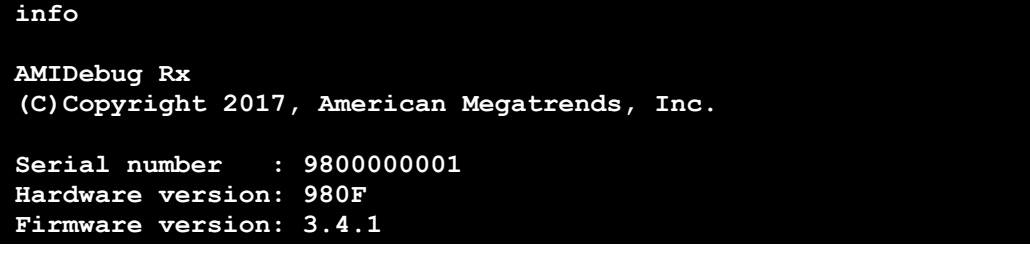

This is an eight character hexadecimal string that is entered by the user in the VCOM terminal.

**unlock 00000000**

If an invalid code is entered, the following message will appear:

#### **Invalid code**

A valid unlock code will generate the following message:

#### **Unlocked! Please reset your device for these changes to take effect**

Reset the device by removing all USB cables and then attach the USB cable to power on the device.

After unlock the following screen is displayed when the OPTION SWITCH is set to debug mode (LEFT):

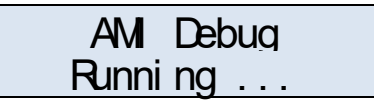

The "AMI Debug" mode has the same functions as the "USB Host-to-Host" mode, adding support for AMIDebug software products.

*After unlocking the device, it may be necessary to install the USB drivers included with the AMI Debug software distribution licensed from AMI to access VCOM functionality.*

#### <span id="page-28-0"></span>**Windows Kernel Debugging**

AMI Debug Rx can be used as a generic USB debug transport for Windows Kernel Debugging.

*Requirements for using Debug Rx as USB transport for Kernel Debugging:*

- Target platform with USB 2.0 Debug Port, running Microsoft Windows Vista or higher
- Host running Debugging Tools for Windows (WINDBG) on Microsoft Windows XP or higher
- AMIDebug Rx device using firmware version 2.3.4 or higher

BCDedit should be used to configure the bootloader on the target to place Windows in debug mode, set the PCI Bus/Device/Function number for the EHCI controller, and specify the target name that the kernel debugger will use to connect. The following is an example usage:

```
C:\>bcdedit -debug on 
C:\>bcdedit -set {current} loadoptions busparams=0.29.7
C:\>bcdedit /dbgsettings USB TARGETNAME:usb
```
Set the OPTION SWITCH to debug mode (LEFT) and connect the host and target to the AMIDebug Rx via the USB debug port. WINDBG must then be started on the host, with the correct "usb targetname" specified. The target system can then be started, allowing the WINDBG host to connect.

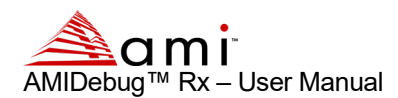

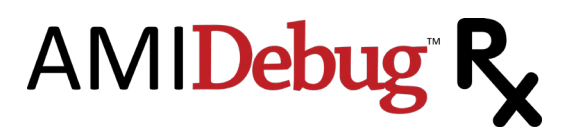

- *The debug host must use the USB 2.0 Debug Connection Device driver supplied with WINDBG, not the PLX debug driver supplied with AMIDebug Rx.*
- *PCI bus/device/function numbers are in hexadecimal format for Microsoft Windows Vista, but are in* E *decimal format for Microsoft Windows 7. Please be aware of this when using bcdedit.*

<span id="page-30-0"></span>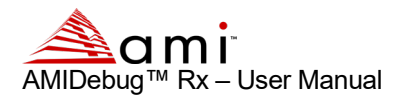

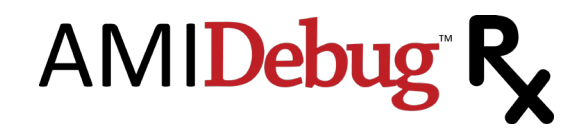

# Terminal Output Examples

### <span id="page-30-1"></span>**Example String Table (using Download/Display Command)**

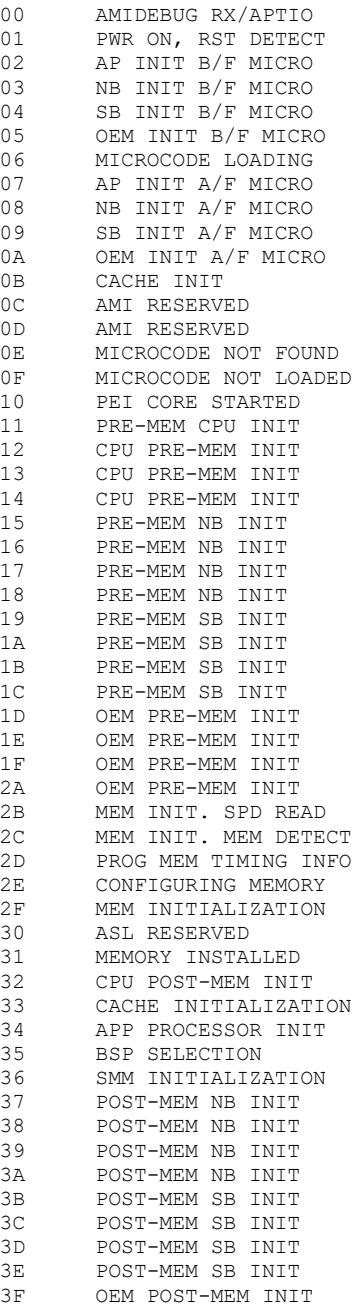

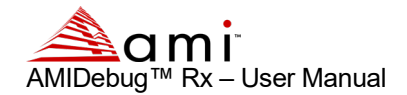

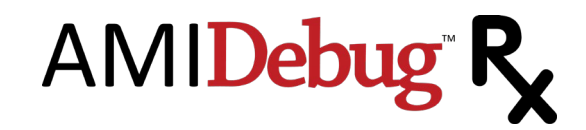

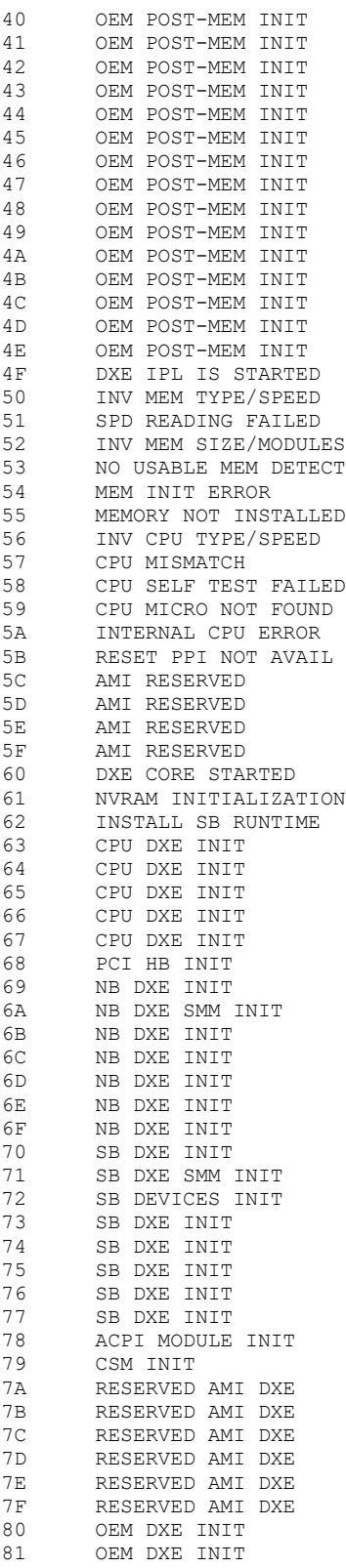

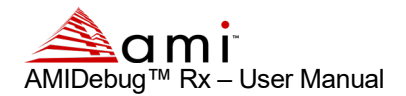

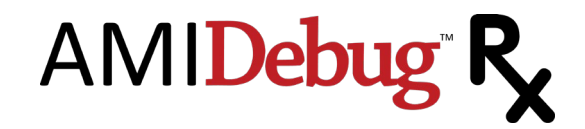

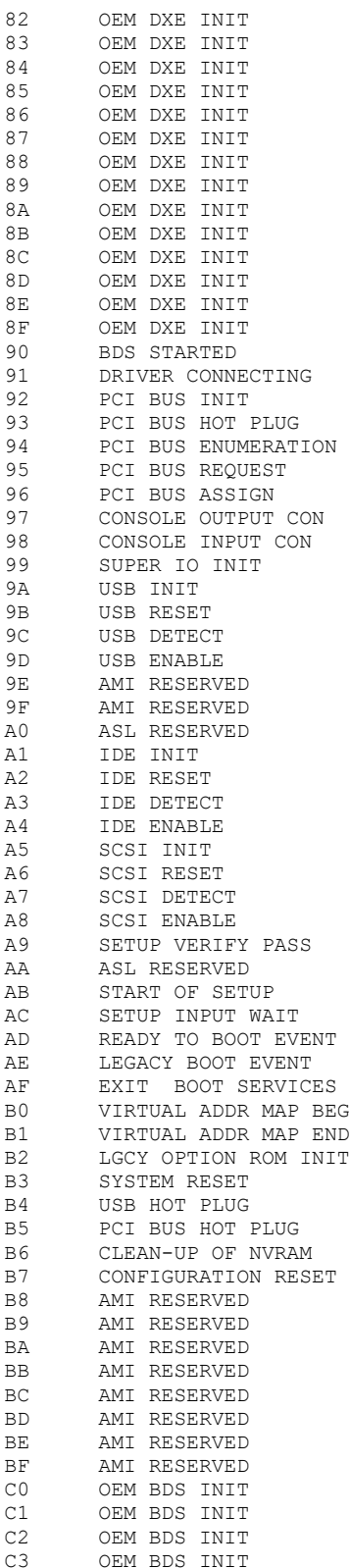

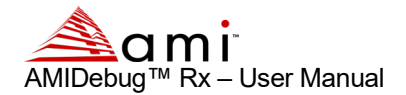

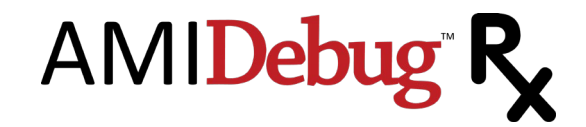

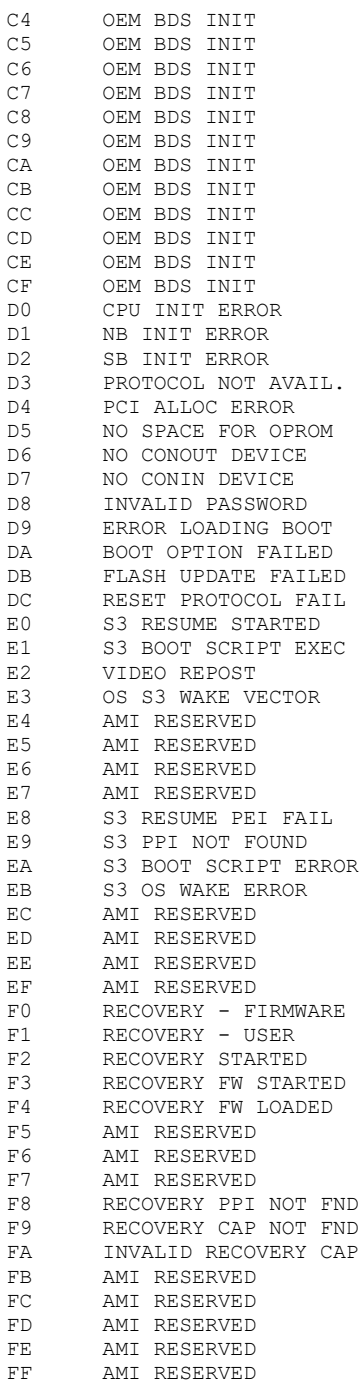

### <span id="page-33-0"></span>**Example Session Output (using Download/Display Command)**

 AMI Debug Rx Output for Session#1 ===============================================================================

Session Start Time : 06/10/2009 15:16:44 Total Checkpoints : 52

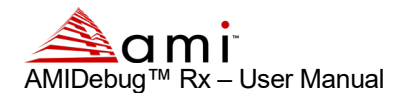

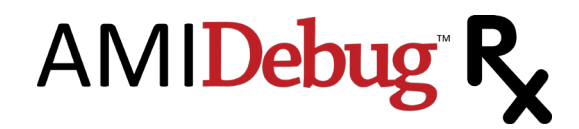

Duration of last boot : 23,703ms BIOS Tag : 0ABFL032 BIOS Type : Aptio 4.x BIOS Build Time : 05/11/2009 17:00:07 Checkpoint Output ------------------------------------------------------------------------------- Num  $\begin{array}{ccc}\n\text{P} & \text{Time (ms)} \\
\text{S} & \text{Time (ms)}\n\end{array}$ ----- ------ -------------- --------------------  $\begin{array}{cccc} 1 & 0 \times 0011 & 1 \times 372 \text{ms} \\ 2 & 0 \times 0015 & 1 \times 513 \text{ms} \end{array}$ 2 0x0015 1,513ms PRE-MEM NB INIT<br>3 0x0019 1,883ms PRE-MEM SB INIT 3 0x0019 1,883ms PRE-MEM SB INIT<br>
4 0x002B 8,674ms MEM INIT. SPD READ<br>
5 0x002C 9,172ms MEM INIT. MEM DETE 4 0x002B 8,674ms MEM INIT. SPD READ 5 0x002C 9,172ms MEM INIT. MEM DETECT 6 0x002E 9,262ms CONFIGURING MEMORY<br>7 0x0031 9,942ms MEMORY INSTALLED 7 0x0031 9,942ms MEMORY INSTALLED<br>8 0x0032 12,067ms CPU POST-MEM INIT 8 0x0032 12,067ms CPU POST-MEM INIT<br>9 0x0033 12,075ms CACHE INITIALIZAT 9 0x0033 12,075ms CACHE INITIALIZATION<br>10 0x0059 12,154ms CPU MICRO NOT FOUND  $0 \times 0.059$ <br>  $0 \times 0.034$ <br>  $0 \times 0.036$ <br>  $12 \times 0.0036$ <br>  $12 \times 0.0036$ <br>  $12 \times 463 \text{ms}$ <br>  $12 \times 463 \text{ms}$ <br>  $12 \times 162 \text{ms}$ <br>  $12 \times 162 \text{ms}$ <br>  $12 \times 162 \text{ms}$ <br>  $12 \times 162 \text{ms}$ <br>  $12 \times 162 \text{ms}$ <br>  $12 \times 162 \text{ms}$ <br>  $12 \times 162 \text{ms}$ <br> 11 0x0034 12,162ms APP PROCESSOR INIT<br>12 0x0036 12.463ms SMM INITIALIZATION 12 0x0036 12,463ms SMM INITIALIZATION<br>13 0x004F 12,585ms DXE IPL IS STARTED 13 0x004F 12,585ms DXE IPL IS STARTED<br>14 0x0061 16,738ms NVRAM INITIALIZATI 14 0x0061 16,738ms NVRAM INITIALIZATION<br>15 0x0062 16,760ms 10.7760ms INSTALL SB RUNTIME 15 0x0062 16,760ms 18,761ms INSTALL SB RUNTIME<br>16 0x0063 16,763ms CPU DXE INIT 16 0x0063 16,763ms CPU DXE INIT 17 0x0068 16,782ms CPU DXE INIT  $\begin{array}{llllllll} 17 & \qquad & 0 \times 0068 & \qquad & 16\,782\text{ms} & \qquad & \text{PCI HB INIT} \\ 18 & \qquad & 0 \times 0069 & \qquad & 16\,785\text{ms} & \qquad & \text{NB DXE INIT} \\ 19 & \qquad & 0 \times 006 \text{A} & \qquad & 16\,814\text{ms} & \qquad & \text{NB DXE SAM} \end{array}$ 18 0x0069 16,785ms NB DXE INIT<br>19 0x006A 16,814ms NB DXE SMM 19 0x006A 16,814ms NB DXE SMM INIT<br>20 0x0070 16,831ms SB DXE INIT 20 0x0070 16,831ms SB DXE INIT 21 0x0071 16,876ms SB DXE SMM 21 0x0071 16,876ms SB DXE SMM INIT<br>22 0x0072 16,877ms SB DEVICES INIT 22 0x0072 16,877ms SB DEVICES INIT<br>23 0x0078 16,993ms ACPI MODULE INIT 23 0x0078 16,993ms ACPI MODULE INIT<br>24 0x0079 17,014ms CSM INIT 24 0x0079 17,014ms CSM INIT<br>25 0x009A 17,043ms USB INIT 25 0x009A 17,043ms<br>26 0x0090 17,063ms 26 0x0090 17,063ms BDS STARTED<br>27 0x0091 17,094ms DRIVER CONNI 27 0x0091 17,094ms DRIVER CONNECTING<br>28 0x0092 17,096ms PCI BUS INIT 28 0x0092 17,096ms PCI BUS INIT<br>29 0x0094 17,097ms PCI BUS ENUME 29 0x0094 17,097ms PCI BUS ENUMERATION<br>30 0x0094 17,097ms PCI BUS ENUMERATION 30 0x0094 17,097ms PCI BUS ENUMERATION<br>31 0x0094 17,097ms PCI BUS ENUMERATION 31 0x0094 17,097ms PCI BUS ENUMERATION<br>32 0x0094 17,098ms PCI BUS ENUMERATION 32 0x0094 17,098ms PCI BUS ENUMERATION<br>33 0x0095 17,098ms PCI BUS REQUEST 33 0x0095 17,098ms PCI BUS REQUEST<br>34 0x0096 17,099ms PCI BUS ASSIGN 34 0x0096 17,099ms PCI BUS ASSIGN 0x0097 17,400ms PCI BUS ASSIGN 35 0x0097 17,400ms CONSOLE OUTPUT CON<br>36 0x00B2 17,401ms LGCY OPTION ROM IN: 36 0x00B2 17,401ms LGCY OPTION ROM INIT<br>37 0x0099 17,744ms SUPER IO INIT 37 0x0099 17,744ms SUPER IO INIT<br>38 0x0098 17,818ms CONSOLE INPUT 38 0x0098 17,818ms CONSOLE INPUT CON<br>39 0x0099 17,820ms SUPER IO INIT<br>40 0x0092 19,840ms PCI BUS INIT 39 0x0099 17,820ms SUPER IO INIT<br>40 0x0092 19,840ms PCI BUS INIT 40 0x0092 19,840ms PCI BUS INIT<br>41 0x009C 19,875ms USB DETECT 41 0x009C 19,875ms USB DETECT 42 0x00B4 19,900ms USB NOT PLU 42 0x00B4 19,900ms USB HOT PLUG<br>43 0x00B4 21,111ms USB HOT PLUG 43 0x00B4 21,111ms USB HOT PLUG<br>44 0x0099 21,160ms SUPER IO INI 44 0x0099 21,160ms SUPER IO INIT<br>45 0x00A0 21,666ms ASL RESERVED 45 0x00A0 21,666ms ASL RESERVED<br>46 0x00A2 21,667ms IDE RESET 46 0x00A2 21,667ms IDE RESET<br>47 0x00A3 21,667ms IDE DETEC' 47 0x00A3 21,667ms IDE DETECT<br>48 0x00A0 21,674ms ASL RESERV 48 0x00A0 21,674ms ASL RESERVED<br>49 0x00A2 21,674ms 1DE RESET 49 0x00A2 21,674ms<br>50 0x00A3 21,675ms 50 0x00A3 21,675ms IDE DETECT 51 0x00AD 23,705ms READY TO BOOT EVENT 52 0x00AE 23,705ms LEGACY BOOT EVENT

Debug String Output

-------------------------------------------------------------------------------

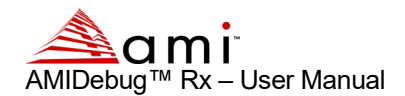

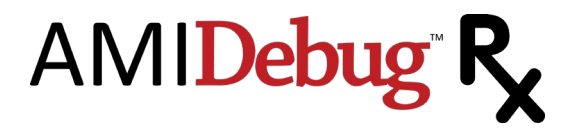

[AmiDbg]Register PPI Notify: 36164812-a023-44e5-bd85-05bf3c7700aa [AmiDbg]Notify: PPI Guid: 36164812-a023-44e5-bd85-05bf3c7700aa, Peim notify entry point: fffe7810 [AmiDbg]PeiDebugSupport.Entry(FFFBD42C) [AmiDbg]Register PPI Notify: f894643d-c449-42d1-8ea8-85bdd8c65bde [AmiDbg]Register PPI Notify: 605ea650-c65c-42e1-ba80-91a52ab618c6 [AmiDbg]CpuPeiBeforeMem.Entry(FFFECB85) [AmiDbg]NBPEI.Entry(FFFF495B) [AmiDbg]SBPEI.Entry(FFFF1AED) [AmiDbg]>>> PM Registers Before GPIO Init <<< [AmiDbg]+===================== PM Registers dump =====================+ [AmiDbg] PM1a\_EVT\_BLK.PM1\_STS : Addr = 0400 => Val = 0001 [AmiDbg] PM1a\_EVT\_BLK.PM1\_EN : Addr = 0402 => Val = 0000 [AmiDbg] PM1a\_CNT\_BLK.PM1\_CNT : Addr = 0404 => Val = 00001C00  $[Amibbg]$  PMTMR\_BLK.PM1\_TMR : Addr = 0408 => Val =  $xx9E5F20$ [AmiDbg] P\_BLK.PROC\_CNT : Addr = 0410 => Val = 00000000 [AmiDbg] GPE0\_BLK.GPEO\_STS : Addr = 0428 => Val = BDFF0000 [AmiDbg] GPE0\_BLK.GPEO\_EN : Addr = 042C => Val = 00000000 [AmiDbg]+==================== SMI Registers dump =====================+  $: \text{Addr} = 0430 \Rightarrow \text{Val} = 00000000$ <br> $: \text{Addr} = 0434 \Rightarrow \text{Val} = 00000100$ [AmiDbg] SMI\_EN : Addr = 0430 => Val = 0000<br>[AmiDbg] SMI\_STS : Addr = 0434 => Val = 0000<br>[AmiDbg] ALT\_GP\_SMI\_EN : Addr = 0438 => Val = 0000 [AmiDbg] ALT\_GP\_SMI\_EN : Addr = 0438 => Val = 0000 [AmiDbg] ALT\_GP\_SMI\_STS : Addr = 043A => Val = BDFF [AmiDbg]+================== MISC ICH7 PM Registers ===================+  $[Amibbg] \quad \begin{array}{lll} \texttt{GPE_CNTL} & \texttt{if} & \texttt{Add} = 0442 \implies \texttt{Val} = 00 \\ \texttt{[Amibbg]} & \texttt{DEVACT} & \texttt{STS} & \texttt{if} & \texttt{Add} = 0444 \implies \texttt{Val} = 00 \end{array}$ [AmiDbg] DEVACT\_STS : Addr = 0444 => Val = 0020 : Addr =  $0450$  => Val = 00 :  $Adar = 0454 \Rightarrow Val = 00000000$ [AmiDbg]+==================== TCO Registers dump =====================+  $: Addr = 0460 \Rightarrow Val = 0004$ : Addr =  $0462$  => Val = 00<br>: Addr = 0463 => Val = 00 [AmiDbg] TCO\_DAT\_IN<br>[AmiDbg] TCO\_DAT\_OUT<br>[AmiDbg] TCOI STS  $: Addr = 0464 \implies Val = 0000$  $: \text{ Addr} = 0466 \Rightarrow \text{Val} = 0000$ <br> $: \text{ Addr} = 0468 \Rightarrow \text{Val} = 0800$  $[\text{Amibbg}] \quad \text{TCO2} \quad \text{TTS} \qquad \text{1} \quad \text{Addr} = 0466 \Rightarrow \text{Val} = 0000 \nonumber \\ [\text{Amibbg}] \quad \text{TCO1} \quad \text{CNT} \qquad \text{2} \quad \text{Addr} = 0468 \Rightarrow \text{Val} = 0800 \nonumber \\ \text{[Amibbg]} \quad \text{TCO2} \quad \text{CNT} \qquad \text{3} \quad \text{Addr} = 0468 \Rightarrow \text{Val} = 0008 \nonumber \\ \text{[Amibbg]} \quad \text{TCO2} \quad \text{CNT} \qquad \text{4} \$ [AmiDbg] TCO2\_CNT : Addr = 046A => Val = 0008  $[Amibbg]$  TCO\_MESSAGE1 : Addr = 046C => Val = 00  $[Amibbg]$  TCO\_MESSAGE2 : Addr = 046D => Val = 00  $[Amibbg]$  TCO\_WDCNT : Addr = 046E => Val = 00 [AmiDbg] TCO\_MESSAGE1 : Addr = 046C => Val = 00<br>[AmiDbg] TCO\_MESSAGE2 : Addr = 046D => Val = 00<br>[AmiDbg] TCO\_MESSAGE2 : Addr = 046E => Val = 00<br>[AmiDbg] SW\_IRQ\_GEN : Addr = 0470 => Val = 03<br>[AmiDbg] TCO\_MESSAGE2 : Addr = 0 [AmiDbg] TCO\_MESSAGE2 [AmiDbg]+=============================================================+ [AmiDbg]>>> PM Registers After GPIO Init <<< [AmiDbg]+===================== PM Registers dump =====================+ [AmiDbg] PM1a\_EVT\_BLK.PM1\_STS : Addr = 0400 => Val = 0001 [AmiDbg] PM1a\_EVT\_BLK.PM1\_EN : Addr = 0402 => Val = 0000 [AmiDbg] PM1a\_CNT\_BLK.PM1\_CNT : Addr = 0404 => Val = 00001C00 [AmiDbg] PMTMR\_BLK.PM1\_TMR : Addr = 0408 => Val = xx5AB313 [AmiDbg] P\_BLK.PROC\_CNT : Addr = 0410 => Val = 00000000 [AmiDbg] GPE0\_BLK.GPEO\_STS : Addr = 0428 => Val = BDFF0000 [AmiDbg] GPE0\_BLK.GPEO\_EN : Addr = 042C => Val = 00000000 [AmiDbg]+==================== SMI Registers dump =====================+  $[Amibbg]$  SMI\_EN : Addr = 0430 => Val = 00000000<br> $[Amibbg]$  SMI\_STS : Addr = 0434 => Val = 00000100 [AmiDbg] SMI\_STS : Addr = 0434 => Val = 00000100 [AmiDbg] ALT\_GP\_SMI\_EN : Addr = 0438 => Val = 0000 [AmiDbg] ALT\_GP\_SMI\_STS : Addr = 043A => Val = BDFF [AmiDbg]+===================== MISC ICH7 PM Registers =====================+<br>[AmiDbg] GPE CNTL : Addr = 0442 => Val = 00 [AmiDbg] GPE\_CNTL : Addr = 0442 => Val = 00 :  $Adar = 0444$  => Val = 0020 [AmiDbg] SS\_CNT : Addr = 0450 => Val = 00  $[Amibbg]$   $C3_RES$  :  $Adr = 0454 \Rightarrow Val = 00000000$ [AmiDbg]+==================== TCO Registers dump =====================+ [AmiDbg] TCO\_RLD : Addr = 0460 => Val = 0004 [AmiDbg] TCO\_DAT\_IN : Addr = 0462 => Val = 00 [AmiDbg] TCO\_DAT\_IN : Addr = 0462 => Val = 00<br>[AmiDbg] TCO\_DAT\_OUT : Addr = 0463 => Val = 00<br>[AmiDbg] TCO1 STS : Addr = 0464 => Val = 00 :  $Adar = 0464 \Rightarrow Val = 0000$ 

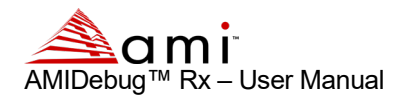

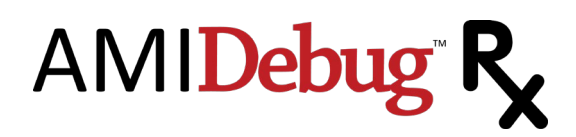

```
[\text{Amibbg}] \quad \text{TCO2\_STS} \qquad \qquad \text{1} \quad \text{Addr} \, = \, 0466 \, \Rightarrow \, \text{Val} \, = \, 0000 \, \text{(Amibbg]} \quad \text{TCO1\_CNT} \qquad \qquad \text{2} \quad \text{1} \quad \text{2} \quad \text{2} \quad \text{2} \quad \text{3} \quad \text{4} \quad \text{5} \quad \text{5} \quad \text{6} \quad \text{6} \quad \text{7} \quad \text{7} \quad \text{8} \quad \text{8} \quad \text{9} \quad \text{1} \quad \text{1} \quad \[AmiDbg] TCO1_CNT : Addr = 0468 => Val = 0800
[AmiDbg] TCO2_CNT : Addr = 046A => Val = 0008
[Amibbg] TCO_MESSAGE1 : Adr = 046C \Rightarrow Val = 00[AmiDbg] TCO_MESSAGE2 : Addr = 046D => Val = 00
                                           : Addr = 046E \Rightarrow Val = 00[Amibbg] \quad \text{SW\_IRQ\_GEN} \qquad \text{? Add} = 0470 \Rightarrow \text{Val} = 03<br>[Amibbg] \quad \text{TCO MESSAGE2} \qquad \text{? Add} = 0472 \Rightarrow \text{Val} = 00: Adar = 0472 \Rightarrow Val = 0004[AmiDbg]+=============================================================+
[AmiDbg]MemDetect.Entry(FFFF6582)
[AmiDbg]Memory Installed: Address=1C700000; Length=3000000
[AmiDbg]PEI STACK: Address=1C700000; Length=100000
[AmiDbg]HOBLIST address before memory init = 0xfef00400
[AmiDbg]HOBLIST address after memory init = 0x1c800000
[AmiDbg]PEI core reallocated to memory
[AmiDbg]Total Cache as RAM: 7168 bytes.
[AmiDbg] CAR stack ever used: 3580 bytes.
[AmiDbq] CAR heap used: 3016 bytes.
[AmiDbg]Notify: PPI Guid: f894643d-c449-42d1-8ea8-85bdd8c65bde, Peim notify entry point: 
fffbda9f
[AmiDbg]Notify: PPI Guid: 36164812-a023-44e5-bd85-05bf3c7700aa, Peim notify entry point: 
fffe7810
[AmiDbg]Capsule.Entry(1F6F0A5E)
[AmiDbg]Capsule Read variable service installed
[AmiDbg]EFI_NOT_FOUND
[AmiDbg]S3Resume.Entry(FFF78DAD)
[AmiDbg]CpuPei.Entry(FFFEE19D)
[AmiDbg]NumCpus = 2.
[AmiDbg]Register PPI Notify: 605ea650-c65c-42e1-ba80-91a52ab618c6
[AmiDbg]PEIM 8401a046-6f70-4505-8471-7015b40355e3 was not started!!
[AmiDbg]PEIM e008b434-0e73-440c-8612-a143f6a07bcb was not started!!
[AmiDbg]PEIM 32505be8-6469-4f79-9b01-66b3f9617e7d was not started!!
[AmiDbg]PEIM a47438d5-94e9-49b3-bc31-7e6bc9363814 was not started!!
[AmiDbg]DXE IPL Entry
[AmiDbg]CORE_DXE.Entry(1F579DE4)
[AmiDbg]Notify: PPI Guid: 605ea650-c65c-42e1-ba80-91a52ab618c6, Peim notify entry point: 
fffbe35b
[AmiDbg][13AC6DD0-73D0-11D4-B06B-00AA00BD6DE7].Entry(11F46A0)
[AmiDbg]Runtime.Entry(1F55C520)
[AmiDbg]ReFlash.Entry(11F081C)
[AmiDbg]SBRun.Entry(1F546A5C)
[AmiDbg]ACPIS3Save.Entry(121D680)
[AmiDbg]CpuDxe.Entry(1236180)
[AmiDbg]AcpiResLib: LibGetDsdt(): LocateProtocol(ACPISupport) returned EFI NOT FOUND
[AmiDbg]PciRootBridge.Entry(125FC7C)
[AmiDbg]PciHostCSHooks: LocateProtocol(ACPISupport)=EFI_NOT_FOUND
[AmiDbg]CspLibDxe.Entry(1221220)
...
```
*Example session is for an Aptio 4.x BIOS with UEFI debug strings enabled. Some debug strings were removed to make the example output shorter. The debug strings will typically not be present on a production BIOS.*

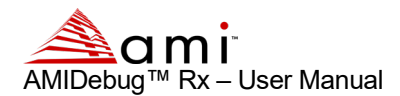

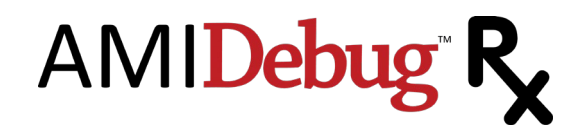

## Limited Hardware Warranty

<span id="page-37-0"></span>This Limited Warranty is extended by AMI only to the original purchaser of the accompanying AMI microcomputer hardware product (the "Product") and is not assignable to any other person.

AMI offers a one (1) year warranty on all hardware products, excluding battery packs and keyboard controllers unless otherwise documented in a legal contract with the customer or warranty card accompanying the product. AMI warrants that the Product will be free from defects in materials and workmanship, under normal use and service and will perform substantially in accordance with the description of the Product in the AMI User's Guide for this product. Warranty will be void if serial number labels on the AMI hardware are tampered with.

ALL WARRANTIES ARE SUBJECT TO THE TERMS AND CONDITIONS ON THE AMI WARRANTY REGISTRATION CARD.

You are solely responsible for any failure of the Product which results from accident, abuse, misapplication or alteration of the Product and AMI assumes no liability as a consequence of such events under the terms of this Limited Warranty. While AMI has made every effort to provide clear and accurate technical information about the application of the Product, AMI assumes no liability for any events arising out of the use of this technical information.

The sole and exclusive remedy for failure of the Product to conform to this Limited Warranty shall be for AMI, at its option, to repair or replace the Product, to whatever extent deems necessary to restore the Product to proper operating condition. AMI may make replacements hereunder with new or functionally equivalent products of equal value.

To obtain warranty service, you must first call AMI technical support at 770-246-8645. If tech support cannot resolve the problem you are encountering, you will be directed to submit a return materials authorization form. You must complete the form in its entirety. This form can be found on our website: ami.com under RMA Procedures or the form can be faxed to you. Upon receipt of the RMA request form, an RMA number will be processed and issued to you. Please allow at least 24 hours for a response. An RMA number will be communicated to you via email or phone call with notification of the status of your board, i.e. warranty or non-warranty.

Remember, non-warranty boards will incur a minimum charge of \$100.00 plus parts and shipping. Please retain a copy of your notification for your files and future references. Upon receipt of the RMA number, return the Product, together with (a) the return authorization number, (b) proof and date of purchase, (C) a description of the problem with the Product and (d) your name and mailing address, postage prepaid to: AMI, 5555 Oakbrook Parkway, Building 200, Norcross, Georgia 30093 (USA). Mark the outside of your box with the RMA number. Failure to do so will delay receiving and processing your Product.

AMI requires that the Product be packed in an anti-static material and packaged adequately for shipping and be insured when shipped. AMI shall not be responsible for damage to the Product in transit. The product will be returned to you by method and carrier chosen by AMI to any destination within the United States of America. If you desire some other specific form of conveyance or shipment beyond the USA border or if the product is out of warranty, you must bear the cost of return shipment.

Please note that if you return the Product without proof of purchase or after expiration of the applicable period of coverage for this Limited Warranty, AMI will, at its option, repair or replace the Product and charge you the then effective AMI recommended Retail Price for the repair or replacement of the Product. Any such repair or replacement of out of warranty products is contingent upon the commercial availability of the required components. If AMI has discontinued the manufacture or redistribution of such Product because of technical obsolescence the product shall be held for no longer than thirty (30) days awaiting your instructions.

If Product is out of warranty, you will be contacted for billing information. Charges are based on a \$100.00 minimum fee, plus parts and shipping. Should the repair costs exceed \$200.00, you will be notified for prior approval before repairs are complete. Average cost of repair is \$150.00. For non-warranty or out-of-warranty repairs, AMI will accept: company purchase orders, credit cards (American Express, VISA, Mastercard, & Discover) and cashier's checks.

Please allow at least ten (10) days before inquiring about the status of your product. Upon receipt, please inspect and test your products. There is a thirty (30) day warranty on all repairs.

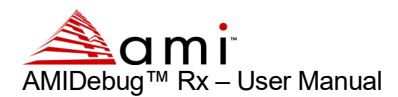

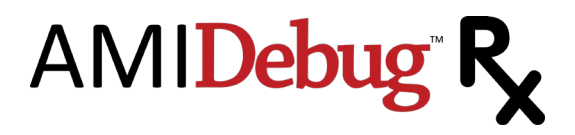

For additional information or question regarding our policies and procedures please call (770) 246-8621.

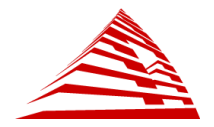